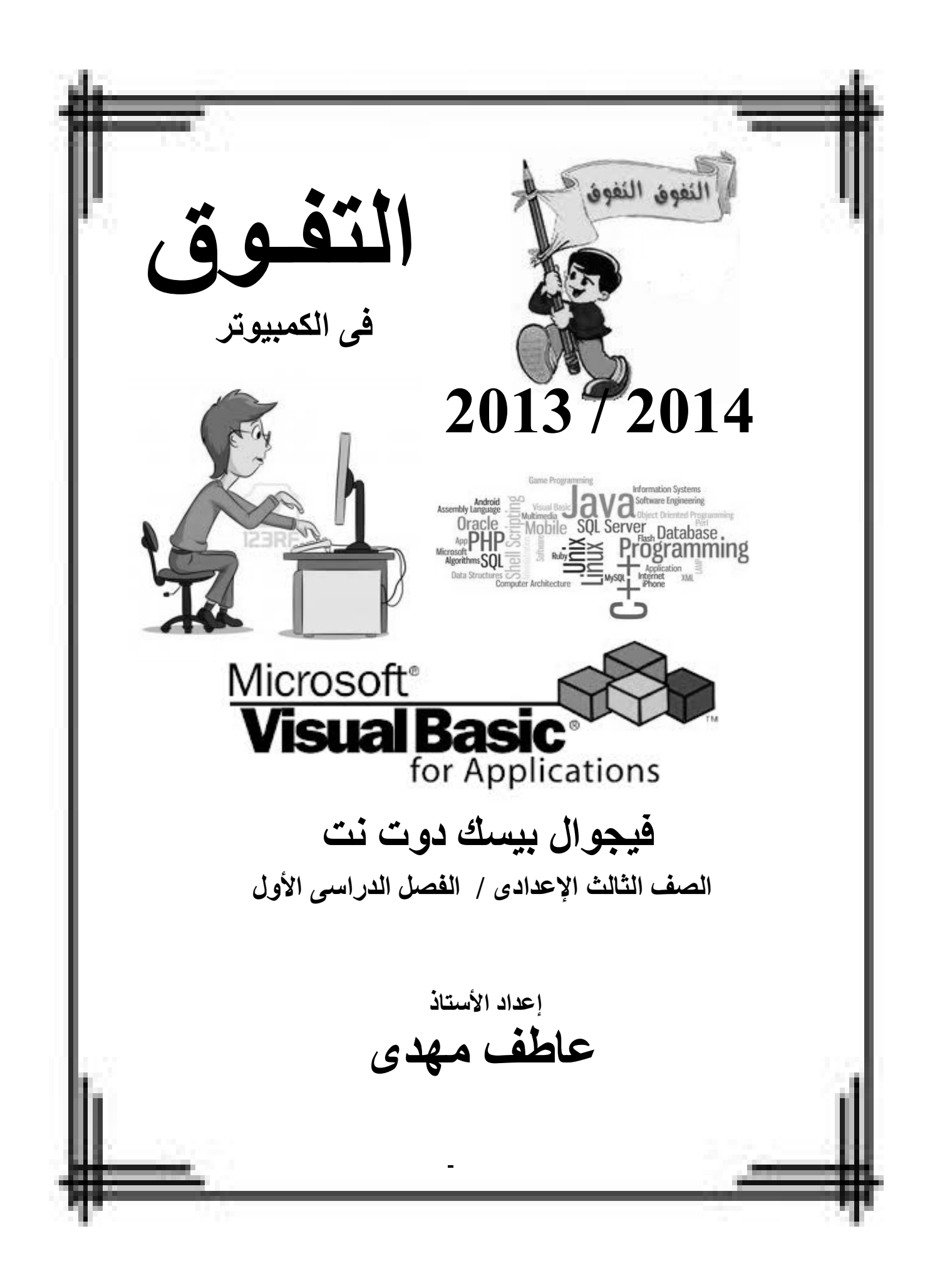

# ا**لفصل الأول**

## **حل المشكلات**

# **Problem Solving**

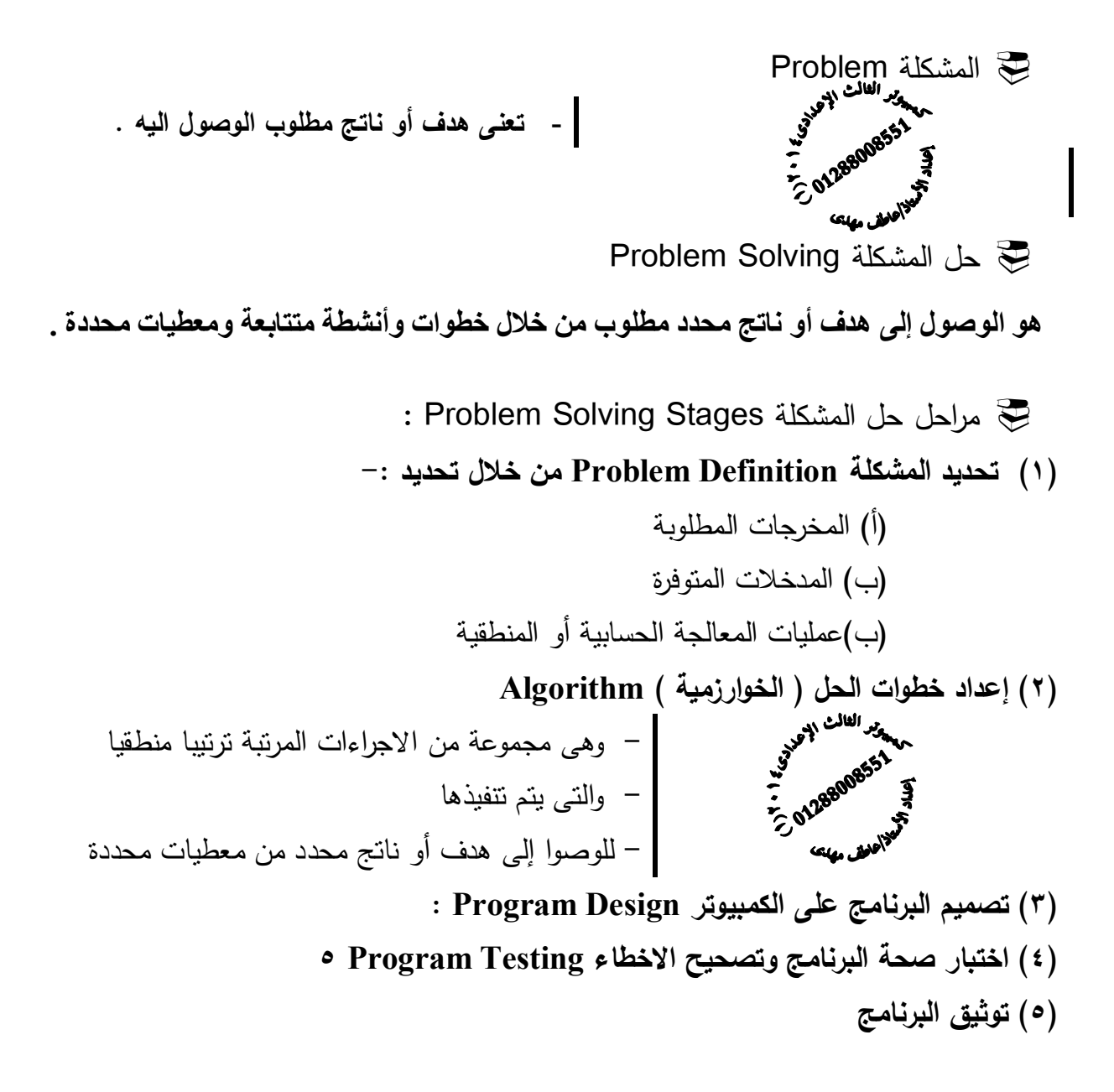

### **Flow Chart التدفق خرائط**

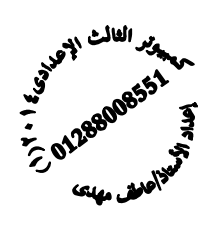

**- هى تمثیل تخطیطى یعتمد على الرسم - باشكال قیاسیة - لتوضیح ترتیب العملیات اللازمة - لحل مسالة او مشكلة محددة** 

و هى تیسر فهم المشكلة و توضح للمبرمج ما یجب عمله حیث یصبح من السهل كتابة البرنامج/ و مفيده فى شرح البرنامج للأخرين / و توفر توثيق أفضل للبرنامج خصوصاً إذا كان البرنامج معقداً

من أھم الأشكال الأكثر إستخداما عند رسم خریطة التدفق لا سیما فى منھجنا الدراسى الـ ٥ أشكال الأساسیة التالیة :

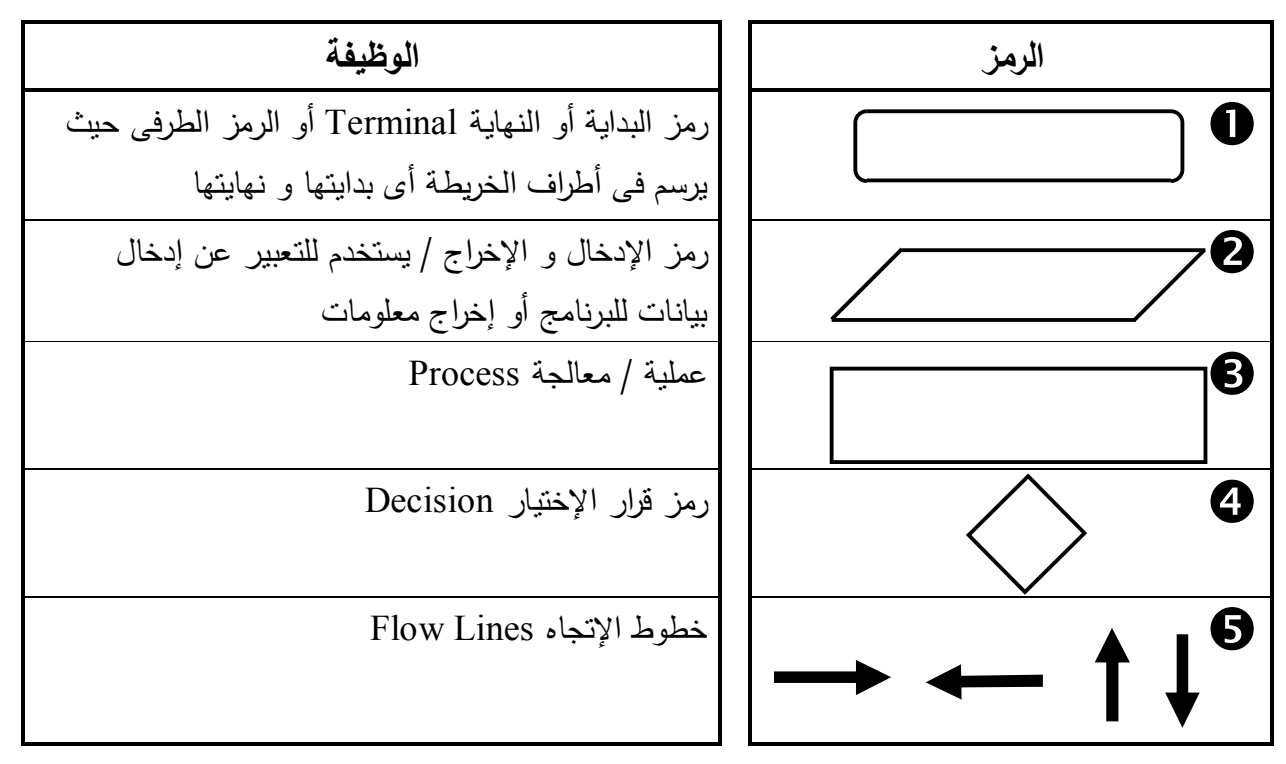

(١) إذا إستخدم الرمز الطرفى كرمز **بدایة یخرج منه** خط إتجاه واحد فقط و یكتب بداخل الشكل ما یدل على انه رمز **بدایة** مثل Start أو beginning و الكلمة الأكثر إستخداما فى المنهج الدراسى هى **Start** 

- و بالمثل إذا إستخدم الرمز الطرفى كرمز **نهایة یدخل فیه** خط إتجاه واحد فقط و یكتب بداخل الشكل ما یدل على انه رمز **نهایة** مثل End أو Finish أو Stop و الكلمة الأكثر إستخداما فى المنهج الدراسى هى **End**
- (٢) إذا أردنا إستخدام رمز الإدخال / الإخراج للتعبیر عن **إدخال بیانات** یجب ان یكتب بداخل الشكل ما ٌ یدل على انه رمز **إدخال** مثل Read أو Input أو Enter أو Get و الكلمة الأكثر إستخداما فى المنهج الدراسى هى **Read**
- ٌ و بالمثل إذا أردنا إستخدام رمز الإدخال / الإخراج للتعبیر عن **إخراج معلومات** یجب ان یكتب بداخل الشكل ما یدل على انه رمز **إخراج** مثل Print أو Output أو Show و الكلمة الأكثر إستخداما فى المنهج الدراسى هى **Print**
- (٣) رمز عملیة معالجة یدخل و یخرج منه خط إتجاه واحد فقط و یستخدم للتعبیر عن عملیات المعالجة كإجراء العملیات الحسابیة و یمكن كتابة كلمات توضیحة تساعد على فهم عملیات المعالجة الحسابیة مثل **Calculate** بمعنى **احسب** أو **Result** بمعنى **النتیجة**

(٤) رمز قرار الإختیار یستخدم للمقارنة و بناء على تحقق المقارنة من عدمه نذهب لأحد إتجاهین فى الغالب إتجاه نسلكه إذا **تحقق** الشرط و نوضح ذلك من خلال خط اتجاه خارج من الشكل مكتوب علیه ما یفید أن ما سنقوم به إذا **ما تحقق** الشرط مثل **Yes** أو **True** أو **نعم** و إتجاه نسلكه إذا **لم یتحقق** الشرط و نوضح ذلك من خلال خط اتجاه خارج من الشكل مكتوب علیه ما یفید أن ما سنقوم به إذا **ما لم یتحقق** الشرط مثل **No** أو **False** أو **لا** (٥) خطوط الإتجاه توضح ترتیب تدفق خطوات الحل / الإتجاه الطبیعى للخریطة من أعلى لأسفل و من الیسار للیمین (٦) لا مانع من إستخدام الكلمات العربیة مثل إدخال او إخراج أو البدایة أو النهایة أو إحسب فهذه خطوات توضیح الحل / ما یجب أن نلتزم به الأشكال واضحة و تعبر عن كل خطوة و ما یكتب على الخریطة یعبر عن المضمون بصورة واضحة بأى لغة إنجلیزیة او عربیة او حتى هندیة لو كنت تتقن اللغة الهندیة ، لكن نقول حاول أن تلتزم بالانجلیزیة حتى إذا واجهتك خریطة على هیئة سؤال أكمل تستطیع التعامل معها بسهولة لأن معظم الحلول فى الكتاب المدرسى یطغى علیها إستخدام اللغة الإنجلیزیة .

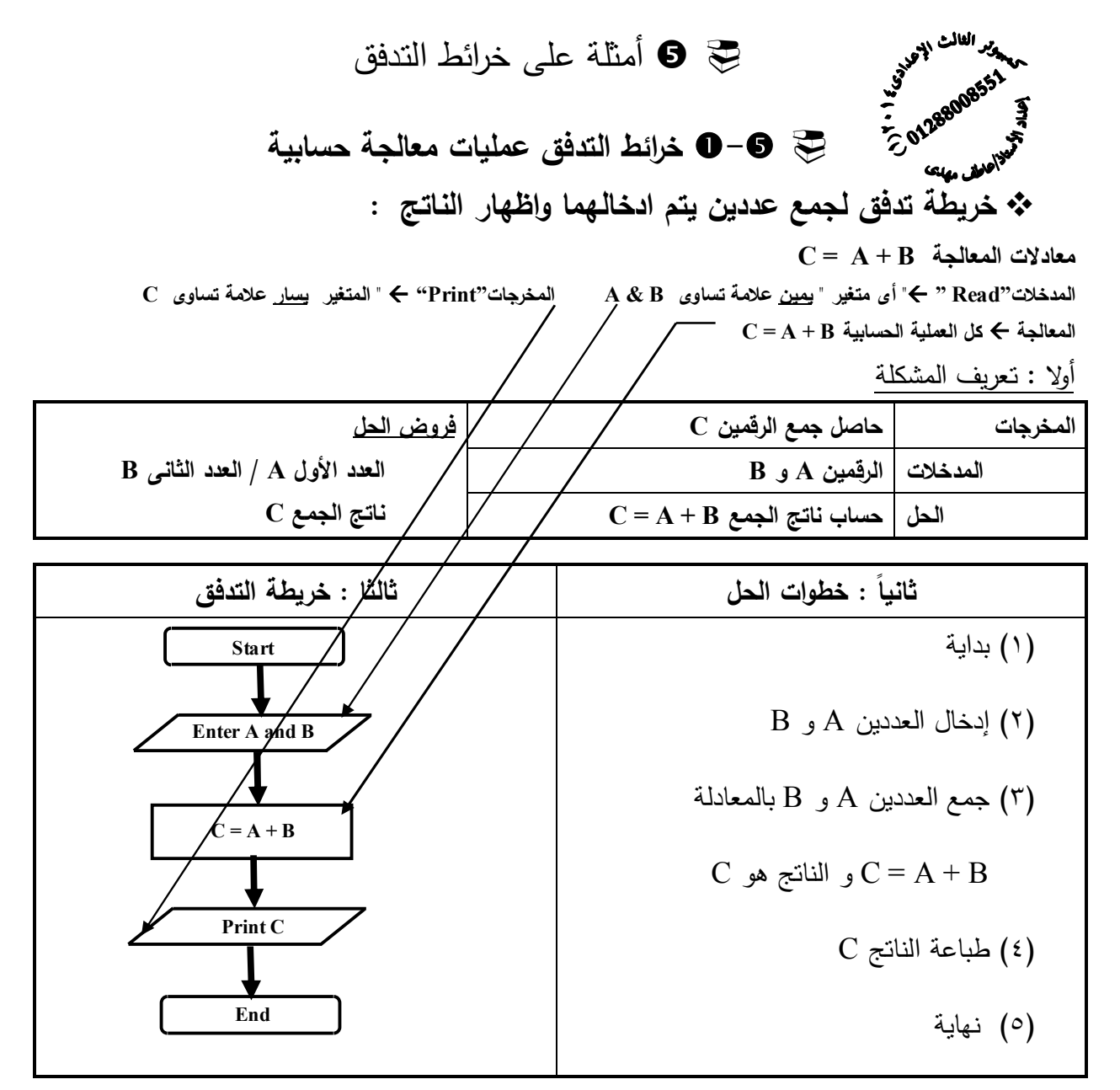

ملاحظة : یطلق على كل من A و B و C متغیرات Variables و یعنى مخزن بالذاكرة یحتوى على قیم قد تتغیر أثناء تشغیل البرنامج  $C = A + B$  العملیة  $C = A + B$  تعنی جمع المتغیرین  $A$  و  $B$  و وضع الناتج فی المتغیر نستخلص المخرجات فى أولا رمز الإخراج / و المدخلات من رمز الإدخال / و الحل من رمز المعالجة أو من الجدول الموضح لهذه العملیات

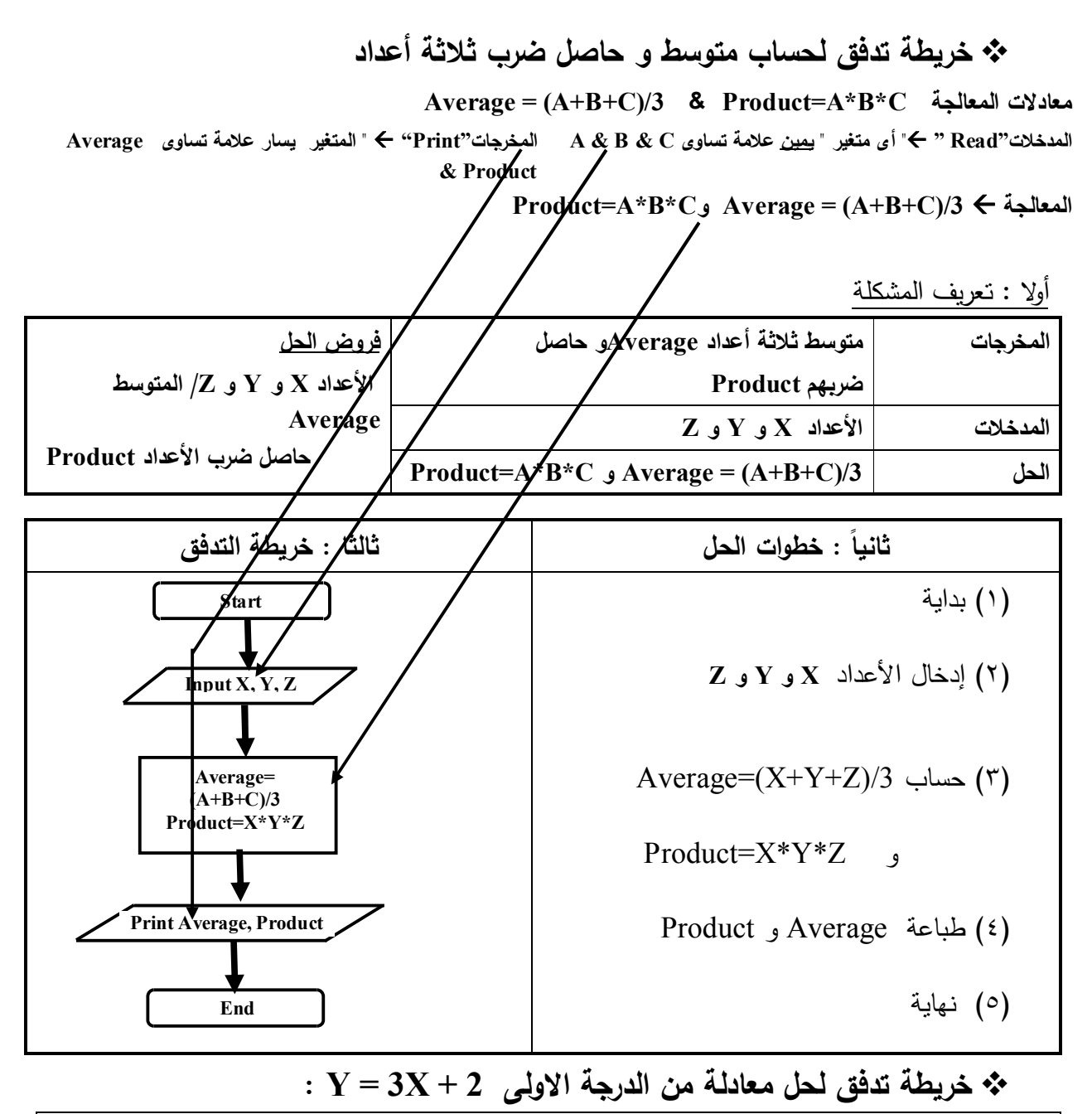

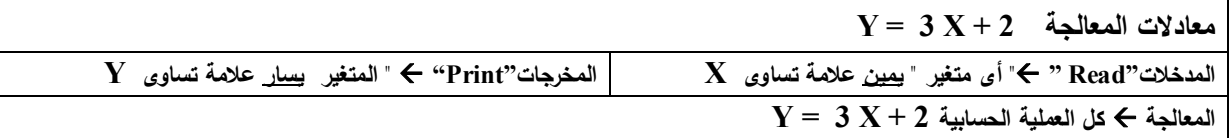

أولا : تعریف المشكلة

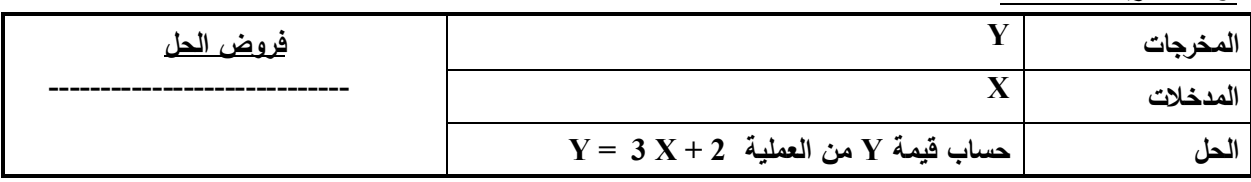

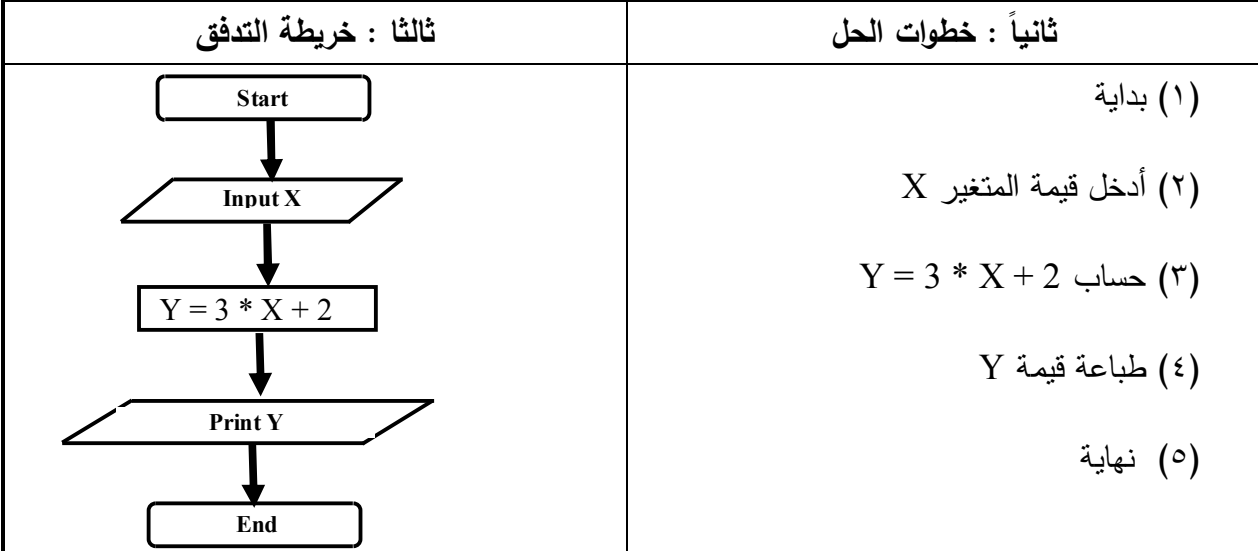

 **اكتب خطوات الحل وارسم خریطة التدفق لحساب مساحة ومحیط مستطیل بمعلومیة الطول L والعرض W مع العلم ان معادلة حساب المساحة w \* L = Area**

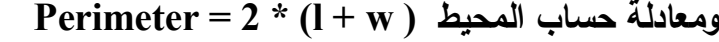

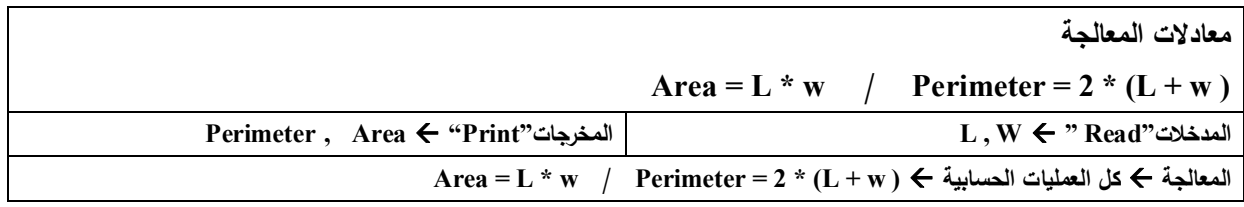

أولا : تعریف المشكلة

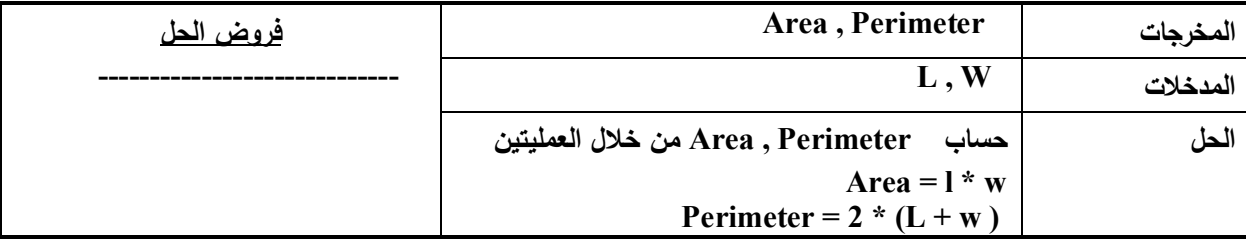

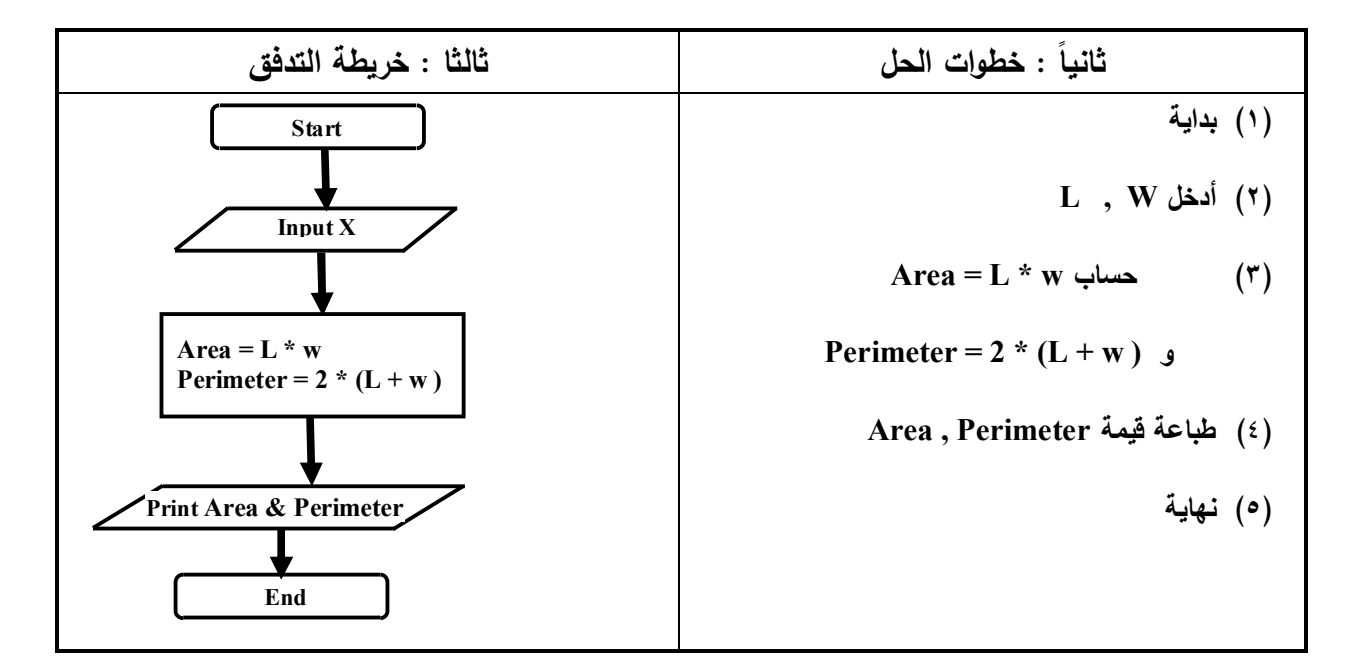

 **اكتب خطوات الحل وارسم خریطة التدفق لحساب مساحة الدائرة بمعلومیة نصف القطر R مع العلم أن المعادلة R \* R \* 3.14 = Area**

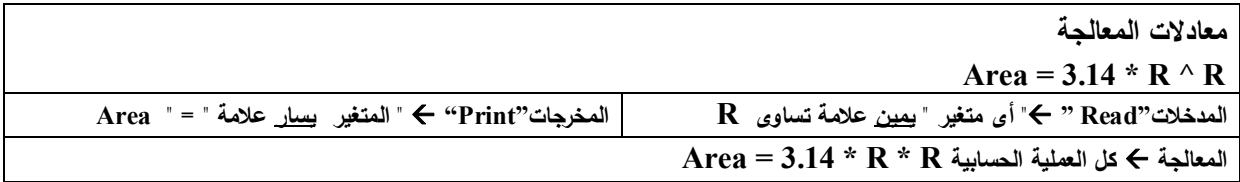

أولا : تعریف المشكلة

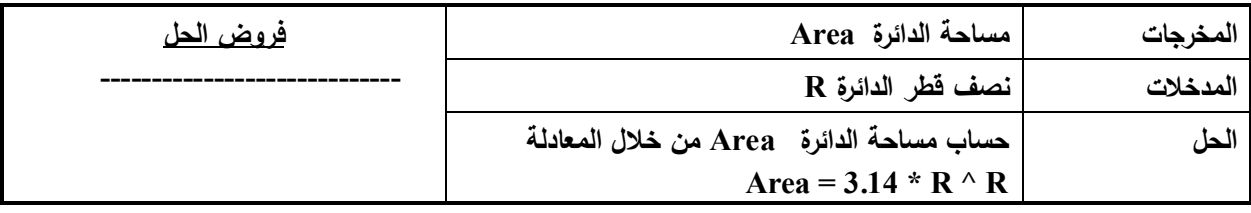

**ملاحظة :** 

 **یجب أن یحتوى الطرف الأیسر لأى معادلة " أمر تخصیص" على متغیر واحد و هو ناتج المعادلة یمكن أن یحتوى الطرف الأیمن على قیم مجردة أو تعبیر حسابى أو متغیر أو العدید من أى من هؤلاء** 

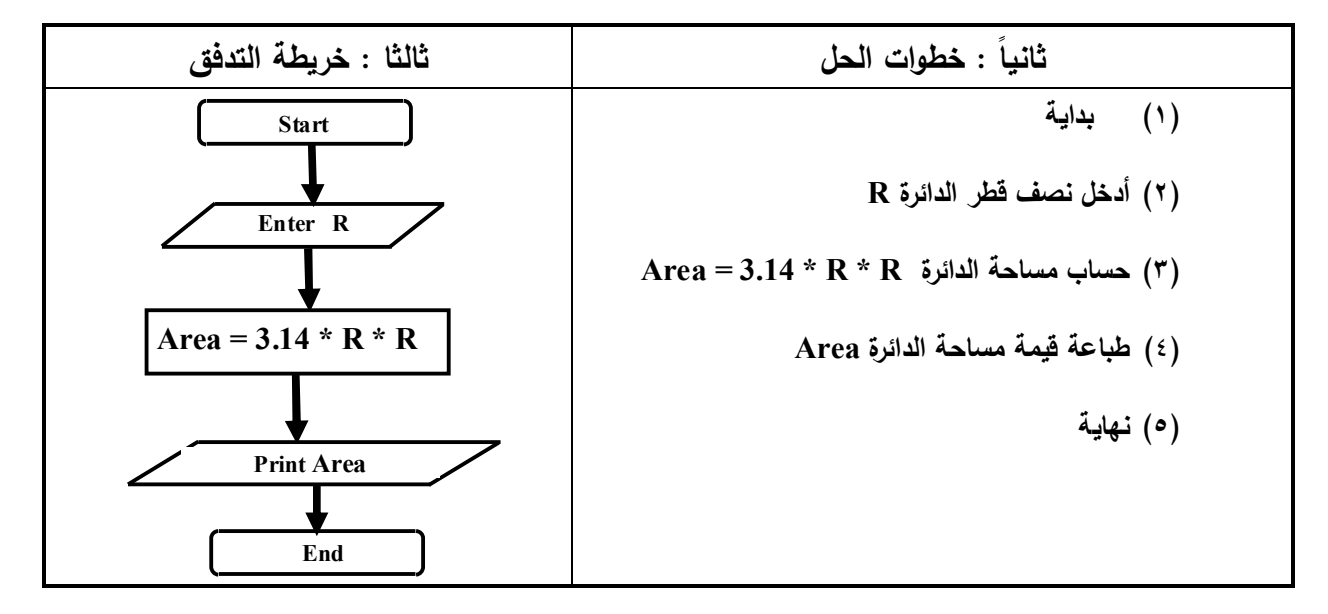

**اكتب خطوات الحل وارسم خریطة التدفق لحساب عدد السنوات بمعلومیة عدد الشهور**

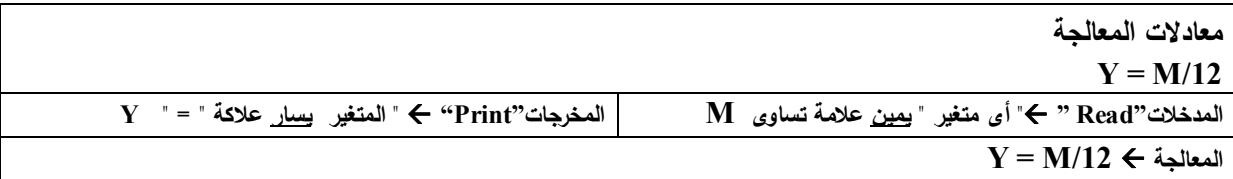

أولا : تعریف المشكلة

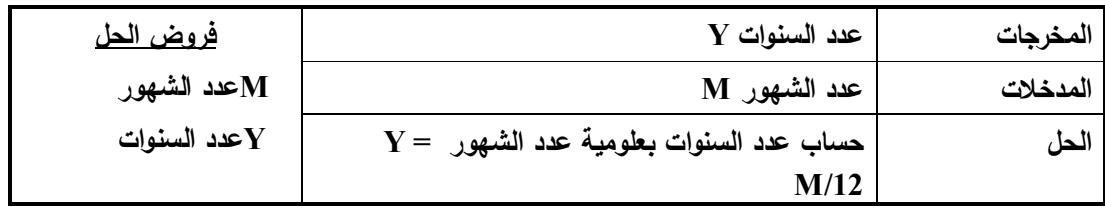

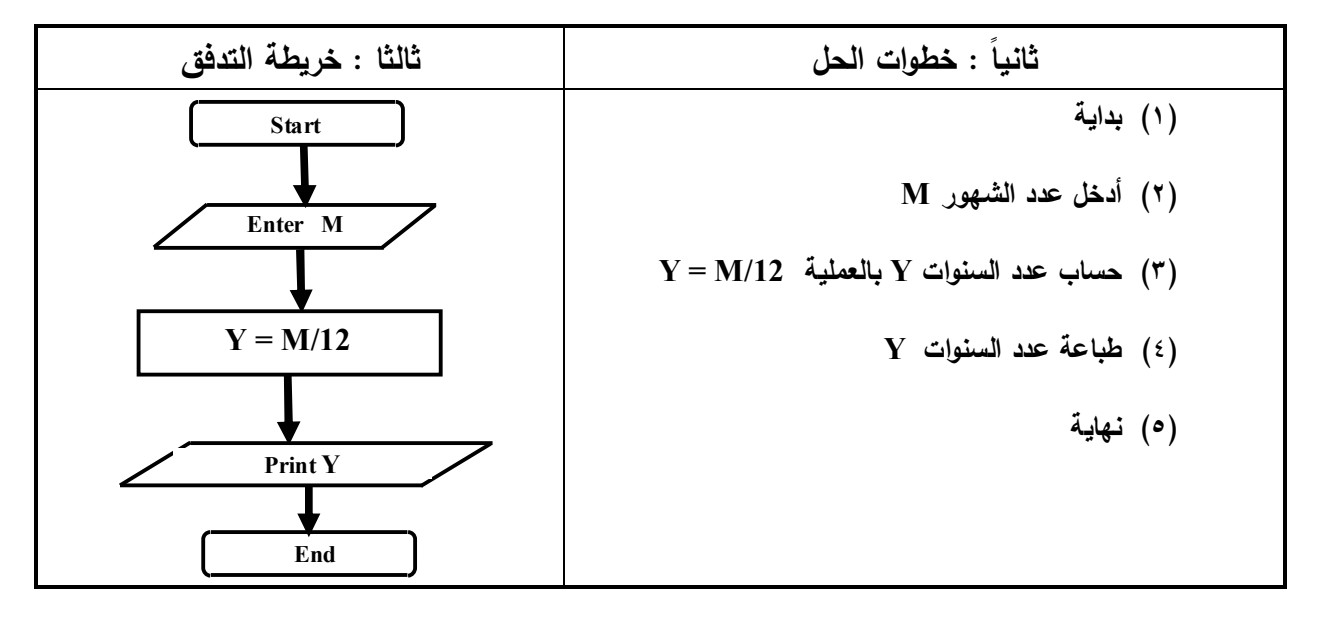

 **اكتب خطوات الحل وارسم خریطة التدفق لحساب عدد الأسابیع بمعلومیة عدد الأیام اكتب خطوات الحل وارسم خریطة التدفق لحساب عدد الأیام بمعلومیة عدد الساعات اكتب خطوات الحل وارسم خریطة التدفق لحساب عدد الساعات بمعلومیة عدد الدقائق**

## **- استخدام التفرع ( اتخاذ القرار Decision ( فى خرائط التدفق**

**ملاحظة : معاملات المقارنة المستخدمة فى رمز قرار الإختیار** 

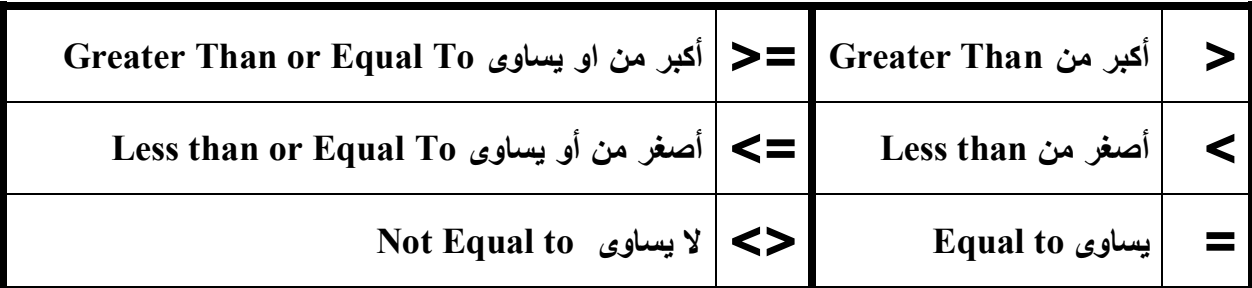

**خریطة تدفق لطباعة كلمة ناجح فى حالة ان تكون الدرجة المدخلة اكبر من او تساوى ٥٠**

أولا : تعریف المشكلة

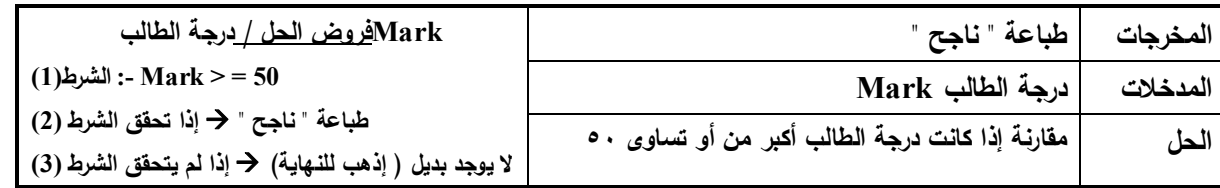

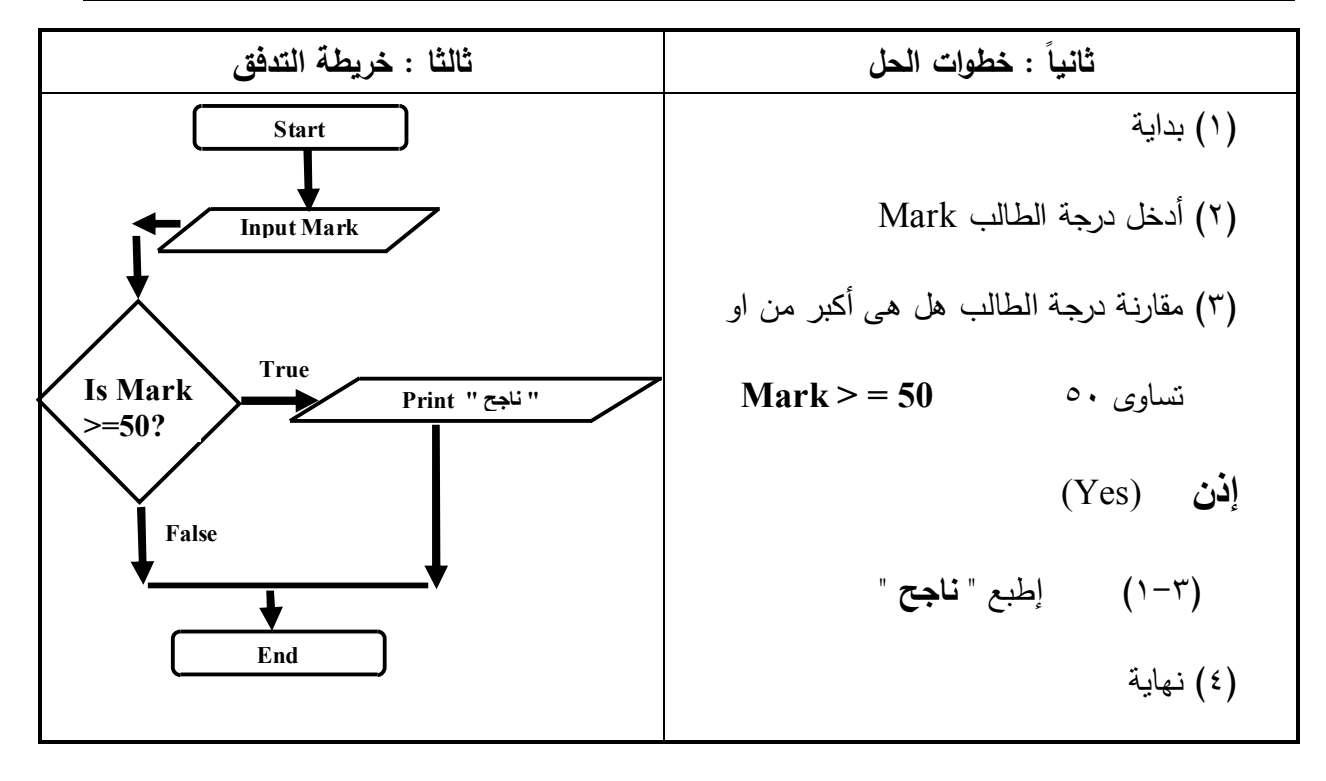

**ملاحظة : لن یتم تنفیذ الخطوة ( ١-٣) إلا إذا كانت قیمة الدرجة المدخلة Mark أكبر من او تساوى 50 و ذلك إذا تحقق الشرط (صحیح) ثم ینتقل للخطوة (٤) أما إذا كانت الدرجة أقل من ذلك الشرط غیر صحیح فلن یتم تنفیذ الخطوة (-٣ ١) و ینتقل للخطوة (٤) مباشرة** 

 **خریطة تدفق لطباعة حاصل قسمة عددین / واذا كان المقسوم علیه یساوى صفر یطبع " غیر معرف " Result = N1 / N2 المعالجة معادلات " المتغیر علامة " = " Result المدخلات"Read " "أى متغیر " یمین علامة تساوى 1N و 2N المخرجات"Print " Y = M/12 المعالجة**

أولا : تعریف المشكلة

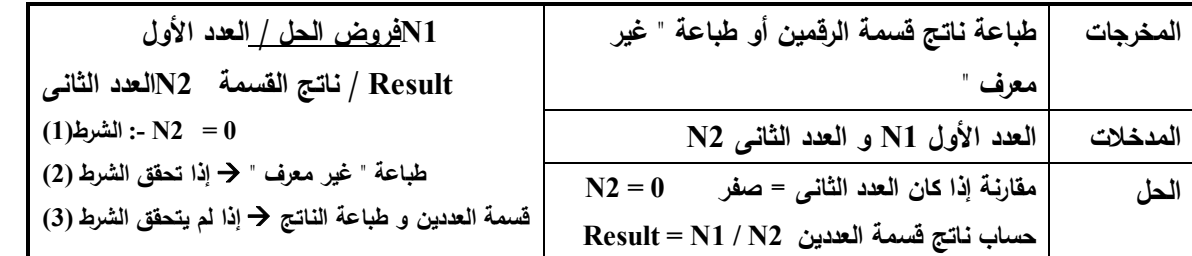

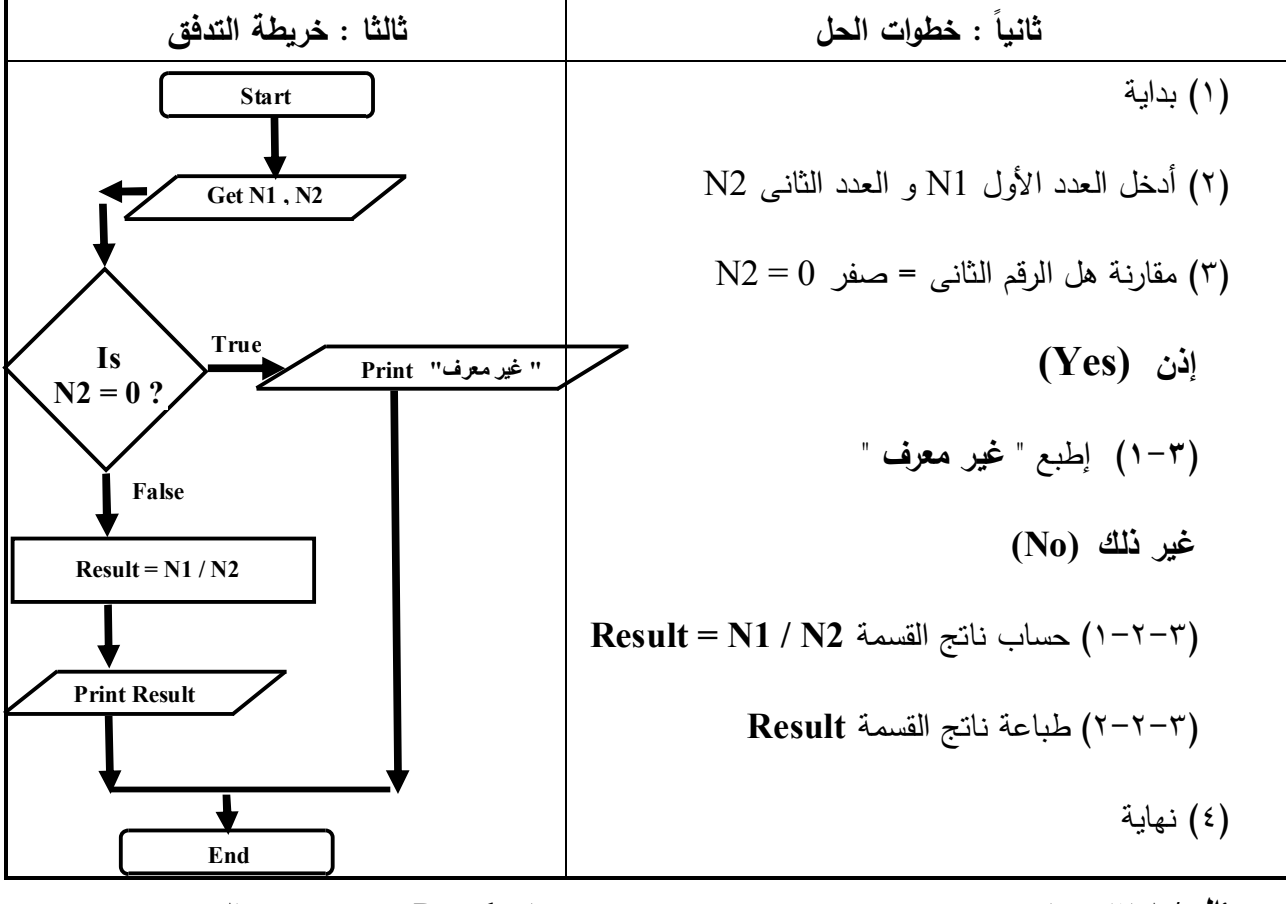

**سؤال** / لماذا كتبنا "غیر معرف" بین علامتى تنصیص ، و كتبنا Result بدون علامتى التنصیص و ذلك فى رمز الإخراج [ إشرح السبب ؟ ]

## **خریطة تدفق لادخال رقم ثم طباعة نوع العدد ( زوجى أو فردى )**

أولا : تعریف المشكلة

| ِ فروض الحل<br>العددN                                                                                         | طباعة " العدد زوجي" / أو طباعة " العدد فردي                | المخرجات |
|----------------------------------------------------------------------------------------------------|------------------------------------------------------------|----------|
| [1] Is N Divisible by 2 : الشرط [1] :                                                                         | العدد N                                                    | المدخلات |
| طباعة " العدد زوجى " ﴿ إِذَا تَحْقَقِ الشَّرْطِ (2) $\,$<br>طباعة " العدد فردى "﴿ إِذَا لَم يتحقق الشَّرط (3) | مقارنة إذا كان  الـعدد N يقبل القسمة على ٢ بدون باقى أم لا | الحا     |

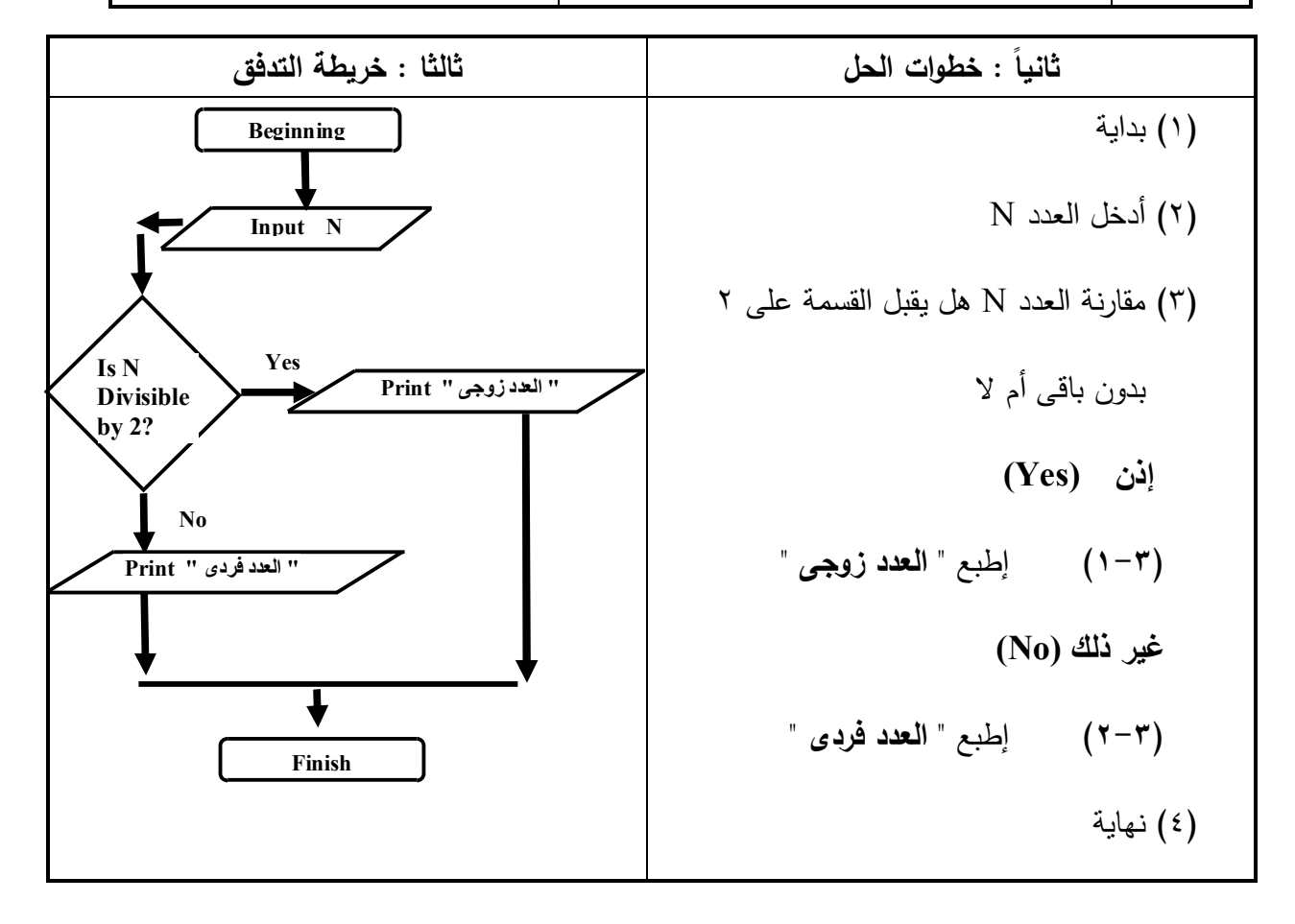

 **خریطة تدفق للحصول على درجة الحرارة ثم طباعة أكبر من الصفر او اقل من الصفر او تساوى صفر** أولا : تعریف المشكلة

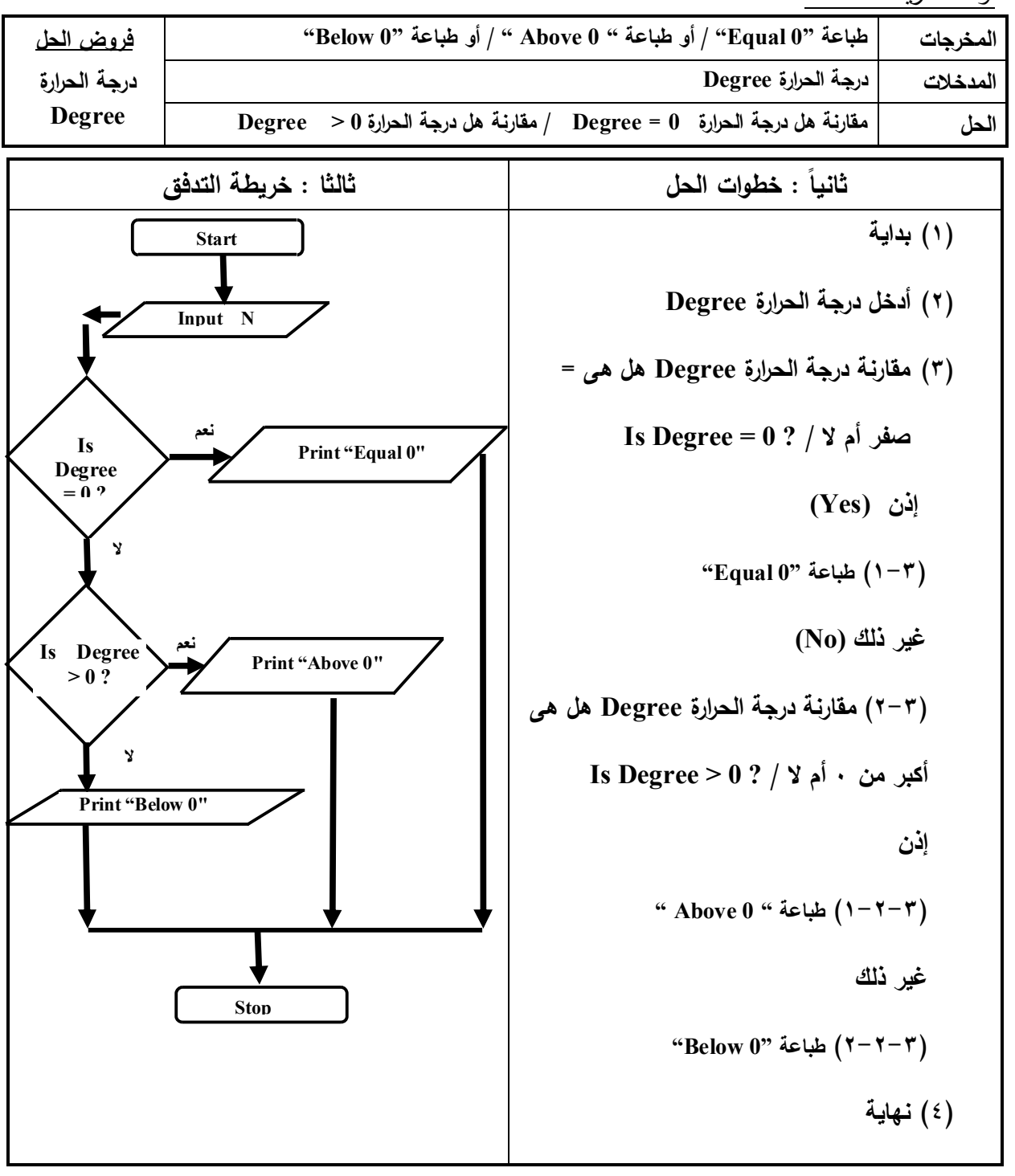

**خریطة تدفق لادخال عددین ثم طباعة العدد الاكبر**

 **خریطة تدفق لحساب مساحة دائرة نصف قطرها R واظهار رسالة " غیر مسموح " ثم الخروج اذا كان نصف القطر سالب والمعادلة هى R \* R \* 3.14= A**

**- استخدام الحلقات التكراریة فى خرائط التدفق ( Loop(** 

**خریطة تدفق لطباعة الاعداد من ١ إلى ٣** 

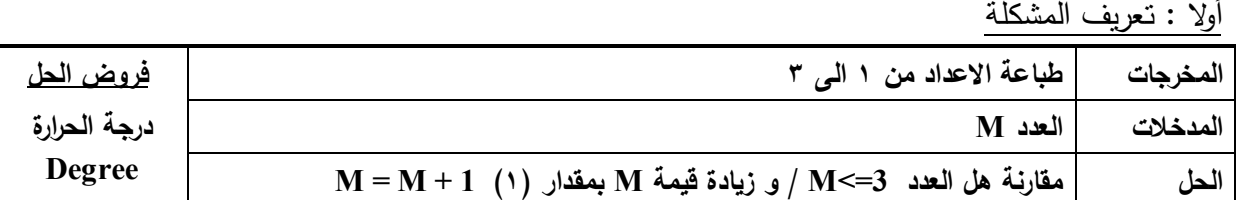

![](_page_16_Figure_5.jpeg)

![](_page_17_Figure_1.jpeg)

**خریطة تدفق لطباعة مجموع الاعداد الصحیحة من ١ إلى ٣**

- **(١) إرسم خریطة تدفق لطباعة الأعداد الصحیحة من ٧ : ٩٧ و التى تقبل القسمة على ٥ و ما هى عدد مرات تكرار عملیة الطباعة و ما هى قیمة العداد بعد نهایة الحلقة التكراریة**
- **(٢) إرسم خریطة تدفق لطباعة الأعداد الصحیحة التى تقبل القسمة على ٧ من ١٥ : ١١٧ و ما هى عدد مرات تكرار عملیة الطباعة و ما هى قیمة العداد بعد نهایة الحلقة التكراریة**

**مراجعة على الفصل الأول السؤال الأول : ما المقصود بكل مما یأتى [ عرف ] : (١) المشكلة Problem**  11413 1494 **(٢) حل المشكلة Solving Problem (٣) خرائط التدفق (٤) المتغیر (٥) خطوات الحل الخوارزمیة السؤال الثانى : أكمل ما یأتى : (١) الشكل ـــــــــ یستخدم غى خرائط التدفق للتعبیر عن الإدخال و الإخراج . (٢) المقصود بـ ـــــــــ الوصول لهدف أو ناتج مطلوب . (٣) یطلق على الخوارزمیة Algorithm هذا الإسم نسبة لعالم الریاضیات و مؤسس علم الجبر ــــــــ (٤) أول مراحل حل المشكلة ـــــــــو فیها یتم ـــــــ و ـــــــ و ـــــــ (٥) یمكن تمثیل خطواط الحل من خلال ـــــــــ (٦) بعد الإنتهاء من عمل خریطة التدفق و لحل المشكلة بإستخدام الكمبیوتر نقوم بـ ـــ لإحدى لغات البرمجة (٧) ـــــــــ یتم فیه كتابة كل الخطوات التى اتخذت لحل المشكلة و خطة الحل و خریطة التدفق المستخدمة و اللغة التى كتب بها البرنامج و من شارك فى عمل البرنامج (٨) رمز قرار الإختیار فى خریطة التدفق یجب أن یخرج منه ـــــــــ على الأقل (٩) الجملة 2Numer + 1Number=Total تعنى جمع قیمة المتغیر 1Number و قیمة المتغیر ـــــــــ و وضع الناتج فى المتغیر ـــــــــ (١٠) فى خرائط التدفق یمكن التعبیر عن إدخال قیم فى رمز الإدخال بإستخدام لفظ مثل ـــــــــ أو ـــــــــ أو ـــــــــ أو ـــــــــ (١١) فى خرائط التدفق یمكن التعبیر عن المخرج لقیم فى رمز الإخراج بإستخدام لفظ مثل ـــــــ أو ـــــــــ أو ـــــــــ (١٢) إتجاه خط الإتجاه فى خریطة التدفق یجب أن یكون من ـــــــــ أو من ـــــــــــ (١٣) مـن الجملـة 2Numer + 1Number=Total نـستنتج أن المخرجـات المطلوبـة هـى ـــــــــــ و المـدخلات المتوفرة هى ـــــــــــــ و الحل هو ـــــــــــــ (١٤) یجب أن یحتوى الطرف الیسر لأى معادلة على ــــــ واحد و هو ناتج (مخرج) المعادلة (١٥) كلمة Area إسم متغیر إستخدم لیدل على إسم المتغیر بشكل ـــــــــــــ**

- **(١٦) فى رمز قرار الإختیار یتم التفرع لجزء محدد من الخریطة و فى اغلب الأحیان تكـون إجابـة لاسـؤال ــــــــ أو ــــــــ و یمكن وجود اكثر من ـــــــــ**
	- **(١٧) للتعبیر عن الدرجة Mark أكبر من أو یساوى ١٠٠ نكتب الشرط ـــــــ فى رمز قرار الإختیار**
		- **(١٨) للتعبیر عن الرقم أنه زوجى ام فردى نكتب الشرط ـــــــــ فى رمز قرار الإختیار**
	- **(١٩) إذدا كانت المعالجة فى البرنامج هى Y-2Y+5 M = X 2 فإن مدخلات البرنامج تكون ــــــــ**
		- **(٢٠) ـــــــــــ هو عداد یتسبب فى تكرار الخطوات حتى یختلف ناتج الشرط**

**السؤال الثالث قم برسم خرائط التدفق و وضح خطوات الحل و عرف المشكلة للعملیات التالیة** 

- **(١) تبین عملیة قراءة رقمین B , A و جمعهما و إظهار الناتج .**
- **(٢) تبین عملیة قراءة رقمین B , A و طرحهما و إظهار الناتج .**
- **(٣) توضح عملیة قراءة طولا ضلعى مستطیل Y , X ثم إیجاد مساحة المستطیل Z**
	- **(٤) لقراءة أطوال أضلاع مثلث Z , Y , X و إیجاد محیطه S و طباعة المحیط**
- **(٥) لقراءة نص قطر دائرة R و إیجاد مساحتها و طباعة المساحة علما بأن مساحة الدائرة هى 2^R 2 = Ar**
	- **(٦) خریطة تدفق لطباعة الرقم الأكبر بین ثلاثة أرقام Z , Y , X**
- **(٧) لقراءة نصف قطر دائرة R و إیجاد مساحتها و طباعة المساحة علما بأن مساحة الدائرة هى 2^R 2 = Ar / إذا كان نصف القطر R سالب یجب طباعة رسالة تحذیر و انهاء البرنامج**

**ملاحظة : من رسائل التحذیر الشائعة الإستخدام Impossible is Operation أو Operation Wrong**

- **(٨) لقراءة طولا خطین مستقیمین T , H ثم طباعة إسم الأكبر طولا منهما .**
- **(٩) لقراءة رقم و معرفة إذا كان سالب أو موجب أو یساوى صفر و طباعة المعلومة**
	- **(١٠) لقراءة عمرى Hany و Hesham و طباعة إسم أكبرهما .**
- **(١١) لقراءة عمرى Hany و Hesham و طباعة جملة "age same The " إذا كانا متساویان فى العمر – و إذا كانا غیر متساویان فى العمر فطباعة إسم أكبرهما .**
	- **(١٢) لقراءة درجات زیاد فى مادة الـ Computer C و الـ Arabic A و الـ English E و طباعة إسم المادة الأكبر درجة من المواد الثلاثة التى حصل علیها**
		- **(١٣) لقراءة أطوال مثلث Z , Y , X و طباعة الأصغر طولا منهم .**
	- **(١٤) لقراءة درجة الحرارة بالفهرنهایت 0F ثم تحویلها لما یقابلها بالدرجات المئویة علما بأن العلاقة بینهما 0 هى C = 5/9 ( F 0 – 32 )**
	- **(١٥) لقراءة نصف قطر كرة R و إیجاد حجمها و طباعة الحجم علما بأن حجم الكرة 3^R ) 4/3 = (Ar**

\n
$$
A = (4/3) \pi R^3
$$
 (1.1) 
$$
R^2 = (4/3) \pi R^3
$$
 (1.1) 
$$
R^3 = 4/3
$$
 (1.1) 
$$
R^4 = 1/3
$$
 (1.1) 
$$
R^5 = 1/3
$$
 (1.1) 
$$
R^6 = 1/3
$$
 (1.1) 
$$
R^7 = 1/3
$$
 (1.1) 
$$
R^8 = 1/3
$$
 (1.1) 
$$
R^9 = 1/3
$$
 (1.1) 
$$
R^9 = 1/3
$$
 (1.1) 
$$
R^9 = 1/3
$$
 (1.1) 
$$
R^9 = 1/3
$$
 (1.1) 
$$
R^9 = 1/3
$$
 (1.1) 
$$
R^9 = 1/3
$$
 (1.1) 
$$
R^9 = 1/3
$$
 (1.1) 
$$
R^9 = 1/3
$$
 (1.1) 
$$
R^9 = 1/3
$$
 (1.1) 
$$
R^9 = 1/3
$$
 (1.1) 
$$
R^9 = 1/3
$$
 (1.1) 
$$
R^9 = 1/3
$$
 (1.1) 
$$
R^9 = 1/3
$$
 (1.1) 
$$
R^9 = 1/3
$$
 (1.1) 
$$
R^9 = 1/3
$$
 (1.1) 
$$
R^9 = 1/3
$$
 (1.1) 
$$
R^9 = 1/3
$$
 (1.1) 
$$
R^9 = 1/3
$$
 (1.1) 
$$
R^9 = 1/3
$$
 (1.1) 
$$
R^9 = 1/3
$$
 (1.1) 
$$
R^9 = 1/3
$$
 (1.1) 
$$
R^9 = 1/3
$$
 (1.1) 
$$
R^9 = 1/3
$$
 (1.1) 
$$
R^9 = 1/3
$$
 (1.1) 
$$
R^9 = 1/3
$$
 (1.1) 
$$
R^9 = 1/3
$$
 (1.1)  $$ 

- **(٤٤) لطباعة مجموع الأعداد من ٦ إلى ٩٠ و التى تقبل القسمة على ٣**
- **(٤٥) لطباعة مجموع الأعداد من ١٠ إلى ٤٠ و التى تقبل القسمة على ٥**
	- **(٤٦) لطباعة الأعداد الصحیحة من ١ إلى ١٧ و مربعاتها**
- **(٤٧) لحساب مجموع الأعداد من ١٠ إلى ٣٠٠ و التى تقبل القسمة على ٥**
- **(٤٨) إیجاد الأعداد التى یتم إدخالها و إذا أدخل المستخدم العدد 0 تنتهى عملیة الجمع و یتم طباعة المجموع**
- **(٤٩) إیجاد مجموع الأعداد التى یتم إدخالها و إذا أدخل المستخدم العدد 0 تنتهى عملیة الجمع و یتم طباعة المجموع**
	- **(٥٠) معرفة هل الطالب یشجع نادى " برشلونة " أم یشجع نادى " تشیلسى " أم یشجع نادى " بایرن میونخ " و طباعة " مشجع أسبانى " إذا كان الطالب یشجع نادى " برشلونة " و طباعة " مشجع إنجلیزى " إذا كان الطالب یشجع نادى " تشیلسى " و طباعة " مشجع ألمانى " إذا كان الطالب یشجع نادى " بایرن میونخ "**
		- **(٥١) قراءة عددین 1N و 2N و إدخال أحد المعاملات الحسابیة [ للجمع + ] او [ الطرح ] أو [الضرب \* ] أو [ القسمة / ] و إجراء العملیة الحسابیة على العددین حسب المعامل الحسابى الذى یتم إدخاله و طباعة الناتج ، و إذا لم یتم أحد المعاملات الحسابیة الأربعة یتم طباعة الرسالة " Wrong " و إنهاء البرنامج**

![](_page_21_Picture_9.jpeg)

**الفصل الثانى** 

## **مقدمة**

# **فیجوال بیزیك دوت نت**

# **Introduction To Visual Basic.net**

**ً أولا مقدمة :** 

الان تعلمنا **إعداد الخوارزم بإستخدام خرائط التدفق** و هى الخطوة الثانیة من خطوات حل المشكلة بعد الخطوة الأولى **تعریف المشكلة** و الآن ننتقل للخطوة الثالثة و هى الجلوس أمام جهاز الكمبیوتر و تشغیله و تحمیل برنامج Net . Basic Visual و النظر فى خرائط التدفق الموضح خطوات حل المشكلة فیها لترجمتها لبرنامج بإستخدام لغة البرمجة حسب قواعدها و **تصمیم البرنامج**

ً ثانیا : ما هى لغة البرمجة فیجوال بیسك دوت نت :

**هى لغة ضمن حزمة الفیجوال أستودیو دوت نت Net . Studio Visual**  و الذى یحتوى بجانب فیجوال بیسك على لغة #J , #C

**تعریف لغة البرمجة** 

![](_page_23_Picture_6.jpeg)

**- هى مجموعة من الاوامر والتعلیمات - تكتب وفقا لقواعد معینة - حسب كل لغة برمجة - ویتم ترجمتها الى لغة الاله لتنفیذها .** 

**ملحوظة** : الكمبیوتر لا یفهم و لا ینفذ إلا لغه الآلة لذلك تحتوى لغة البرمجة على اوامر مستمدة من اللغة الانجلیزیة وتحتوى على مترجم **Compiler** لترجمة هذه الاوامر الى لغة الاله لیستطیع الكمبیوتر التعامل معها

ً ثالثا ممیزات لغة فیجوال بیسك :

تمتاز لغة فیجوال بیسك دوت نت بأنها

**(١) كائنیة التوجه**

**حیث یمكن إستخدامها لإنشاء تطبیقات النوافذ و الویب التى تعتمد فى تصمیمها و تشغیلها على الكائنات المقصود بتطبیق النوافذ window أى التطبیق الذى له واجهة مستخدم رسومیة** 

### **GUI (Graphical User Interface)**

فى نظام النوافذ نلاحظ أننا نتعامل مع النوافذ ذات الأشكال الرسومیة الجذابة السهل التعامل معها من خلال العناصر التى تحتوى علیها هذه النافذة من أزرار مثل الزر المكتوب علیه ( موافق / Ok (أو صنادیق الكتابة مثل التى یطلب منك أن تكتب فیها اسمك او رقم تلیفونك و عناصر أخرى مثل زر الإغلاق و التكبیر

و نلاحظ أن النوافذ جمیعها تحتوى على نفس العناصر تقریبا باختلاف بسیط حسب طبیعة و وظیفة هذه النافذة و هذه العناصر لها خصائص Properties مشتركة مثل شكل ازرار التكبیر و التصغیر و مربعات الفتح و الحفظ فى البرامج التى یتم تخزین و استعادة بیانات بها

كل عنصر نراه یمكن ان نطلق علیه كائن طالما ان له وجود فى النافذة مثل زر OK أو شریط القوائم أو مربع الكتابة الذى تكتب فیه إسمك .

**(أ) الكائن Object هو وحدة البناء الأساسیة فى لغات البرمجة كائنیة التوجه و یتم إنشاؤه من تصنیف معین**

(ب) **الخصائص Properties تصف الكائن و تحدده**

مثال : الكائن أى عنصر موجود أمامك على الشاشة یعتبر كائن ، و كل كائن له خصائص تصف الكائن و تحدده مثل زر Ok له خصائص مثل خاصیة النص المكتوب علیه قیمة الخاصیة "<u>Ok</u>" وخاصیة لون النص المكتوب قیمة الخاصیة أسود مثلاً و خاصیة لون خلفیة الزر قیمة الخاصیة رصاصى مثلا و خاصیة مكان الزر قیمة الخاصیة أسفل أو وسط النافذة ً مثلا و خاصیة حجم الزر عرض و إرتفاع قیمة الخاصیة قیمة طولیة معینة ، **لاحظ وجود خصائص مشتركة بین بعض الأزرار**

(ج) **أحداث Events ما یمكن أن تقع على الكائن** 

(د) **وسائل Methods ما یمكن أن یفعله الكائن لحدوث سلوك معین (حدث معین )**  ما یمكن أن یقع على الكائن هو حدث كأن تضغط بزر الفارة الأیسر مرة واحدة Click على على كائن معین مثل زر Close // الوسیلة Method هى ما یمكن ان یفعله الكائن (زر Close (لحدوث سلوك معین ( حدث معین ) نتیجة الحدث **Click** هو الوسیلة **إغلاق النافذة**

### **(هـ) ما هو التصنیف ؟**

إذا أردنا تصمیم نافذة و إنشائها فإننا نحدد ذلك فى ورق یحتوى على خصائص النافذة و خصائص الأدوات التى سنضعها بداخلها و الحدث الذى یمكن ان یقع على كل كائن و الوسیلة التى ستقع نتیجة وقوع الحدث // كل ما نكتبه فى الورق لنحدد كل ما سبق نطلق علیه تخطیط ( تصنیف ) Class و عندما نجلس على جهاز الكمبیوتر نسترشد بهذا التخطیط لتصمیم النافذة التى نریدها النافذة التى انشأناها من هذا التخطیط تعتبر كائن

**نستنتج من كل ذلك** 

ا**لتصنیف Class : هو المخطط Blueprint الذى یتم إنشاء الكائنات منه** 

و یتم تحدید العدید من العناصر للكائن أو الكائنات التى ستنشأ من التخطیط مثل // الخصائص//الوسائل أو الوظائف //الأحداث التى سیأخذها و یستمدها أى كائن من التصنیف **(٢) موجهة بالحدث**

**المقصود بذلك أن الكائن یتم توجیهه لعمل أو فعل شىء معین نتیجة حدث معین**  مثال : الكائن زر Close كائن موجه لعمل أو فعل (وسیلة) هو إغلاق النافذة نتیجة حدث معین الضغط Click على هذا الزر

**إستنتاجات هامة** 

 التصنیف Class یحتوى على تعریف الكائن الكائن Object لا یكون له وجود إلا بعد عمل نسخة منه من التصنیف Class الخاص به یمكن إنشاء اكثر من كائن من نفس التصنیف

فى لغة فیجوال بیسك دوت نت یتم حجز مساحة للكائن فى **ذاكرة الكمبیوتر** عند إنشاؤه

 ً رابعا : إطار عمل دوت نت Framework Net **یعتبر إطار عمل Framework Net بمثابة الجهاز العصبى المركزى لجمیع تطبیقات الفیجوال بیسك دوت نت**  و یمكن من خلاله عمل التالى : (١) إنتاج تطبیقات Net مثل - التطبیقات المكتبیة - تطبیقات الویب –تطبیقات الموبایل (٢) توفیر بیئة تشغیل لهذه للتطبیقات یتكون Framework من Common Language Runtime CLR تشغیل بیئة -

- مكتبات تصنیفات النظام Libraries Class System
	- مترجمات Compilers
		- ادوات أخرى

**أهم مكونات شاشة IDE :** 

مصطلح IDE یشیر الى بیئة التطویر المتكاملة وهو اختصار لـ

### - **Integrated Development Environment**

حیث تحتوى على كل الادوات والمیزات التى تمكنك من انشاء تطبیقات Net. المختلفة

مثل $\xi$  ) تطبیق ویندوز – تطبیق موبایل  $\zeta$  تطبیق ویب

![](_page_26_Picture_7.jpeg)

**ومن مكونات الـ IDE :**

![](_page_26_Figure_9.jpeg)

**(٢)صندوق الادوات Toolbox :**   $\boxed{\odot}$ 圖 Toolbox **- یحتوى على ادوات التحكم Controls**  $\triangleright$  All Windows Forms **EXAIL Windows Forms**  $\blacktriangle$ 4 Common Controls  $\triangleright$  Common Controls **- التى یمكن وضعها على نافذة النموذج Form** Containers 5  $\sqrt{ }$  CheckBox **Menus & Toolbars**  $\triangleright$ وتم تصنیفها على شكل فئات **BE CheckedListBox**  $=$  $\triangleright$  Data 급화 ComboBox  $\triangleright$  Components DateTimePicker

Printing

 $\triangleright$  Dialogs

4 General

 لاحظ علامة (+) أو المثلثات فى اتجاه واحد بجوار الفئة و عند إظهار عناصر الفئة یختلف شكل علامة (+) لتصبح (- ) او اتجاه المثلث بجوار الفئة الظاهرة

 یمكن عرض أدوات التحكم كافة بإختیار Forms Windows All **ومن أدوات التحكم الشائعة الإستخدام فى الفئة Controls Common** زر الأمر Button و صندوق النص TextBox و صندوق العنوان Label صندوق القائمة Box List و

> صندوق التحریر والسرد ComboBox و صندوق الاختیار CheckBox صندوق ذر رادیو Button Radio من أهم الأدوات شائعة الإستخدام

**(٣) نافذة الخصائص Window Properties : - یمكن ضبط خصائص الأدوات من خلال نافذة الخصائص و تختلف الخصائص المعروضة حسب العنصر النشط فى شاشة الـ IDE (٤)مستعرض الحل Explorer Solution :** 

圖

- **یعرض به قائمة بملفات**
- **ومجلدات المشروع Project**
- **- أو المشروعات Projects الموجودة ضمن الحل**

![](_page_27_Picture_8.jpeg)

Solution Explorer

島 | 全国 | 国国 Atef MAhdy **Ezil** My Project B Form1.vb

![](_page_27_Picture_9.jpeg)

Toolbox

le Pointer [ab] Button

A Label

 $\equiv$   $\frac{1}{2}$  ListBox

 $\mathbf{A}$ 

LinkLabel

![](_page_27_Picture_10.jpeg)

UseWaitCursor False WindowState

The text associated with the control

Text

Normal

 **الصف الثالث الإعدادى / تیرم أول //٢٠١٤/٢٠١٣ إعداد / عاطف مھدى التفوق**

 **الصف الثالث الإعدادى / تیرم أول //٢٠١٤/٢٠١٣ إعداد / عاطف مھدى التفوق خطوات إنشاء مشروع جدید فى برنامج Net . Basic Visual**  .<br>New Project  $|?|X|$ (١) انقر قائمة **File** إختر أمر **Project New**  $\Box$ Templates: أو الضغط على الارتباط **Project Create** Visual Studio installed templates فى الشاشة الإفتتاحیة للبرنامج My Movie<br>Collecti... Starter Kit  $\mathbf{e}^{\mathbf{V}_{\mathbf{B}}}$  $\overline{V_B}$ Class Library Console (٢) تظھر نافذة Project New . Windows<br>Annlication  $[$  Templates  $]$  نحدد القالب  $(5)$ My Templates Windows Application ā. (٤) اكتب اسم المشروع Project في خانة Search Online<br>Templates... . Name A project for creating an application with a Windows user interface  $(0)$  اضغط  $(0)$ Name رنامج عاطف مهدف الأول  $\begin{array}{|c|c|c|}\hline \circ\mathsf{K} & \end{array}$   $\begin{array}{|c|c|}\hline \texttt{Cancel} & \end{array}$  **اضافة نموذج Form جدید للمشروع** Project Add Windows Form. (١) من قائمة **Project** نختار الامر **Form Window Add** 眴 Add User Control. 酒 (٢) تظهر نافذة بعنوان (إسم المشروع الحالي) -Add New Item Add Module... نحدد القالب المستخدم فى إنشاء نافذة النموذج Form Windows Add Class... Add New Item... Ctrl+Shift+A عند Name نكتب إسم ملف النموذج [ یوجد إسم مقترح یمكنك تغییره ] [11] Add Existing Item...  $Ctrl + D$ Show All Files (٣) قم بالضغط على Add Add Reference... تلاحظ إضافة نافذة النموذج لنافذة الحل Explorer Solution Add Web Reference.. Atef MAhdy Properties.. Add New Item - Atef MAho  $\Box$ Templates: **Visual Studio installed templates** Solution Explorer ◙ 国  $\overline{\phantom{a}}$ TH 画  $\frac{1}{25}$ **PERIT** 修 æ 最  $\frac{1}{2}$ U  $MDI$ <br>Pare... Window<br>Form Dialog Explorer<br>Form **About Box** Login<br>Form Splash<br>Screen  $\overline{Class}$ Module **DataSet** SQL<br>Database 6 6 6 6 6 單 Ħ Atef MAhdy User<br>Control **Text File REAL My Project**  $\equiv$  Form1.vb My Templates Ziad Atef.vb  $\Box$ Search<br>Online T., A blank Windows Form Ziad Atel Name: Add Cancel

 **الصف الثالث الإعدادى / تیرم أول //٢٠١٤/٢٠١٣ إعداد / عاطف مھدى التفوق حفظ المشروع Project - عند إنشاء مشروع جدید - یحفظ منه نسخة فى ذاكرة الكمبیوتر فقط**  Microsol - برنامج عاطف مهدي الأول إكلا و لحفظة على أحد وسائط التخزین نتبع التالى File Edit View Project (١) من قائمة **File** نختار **All Save** New Project... Ctrl+N 高 Open Project...  $C$ tri+ $O$ (٢) یظهر مربع بعنزان **As Save** – و نلاحظ فیه 啓 Open File..  $|2x|$ Add Save Project  $\blacktriangleright$ Close برنامج عاطف مهدى الأول Name: Close Project C:\Documents and Settings\Owner\My Documents\Visual Studio 2005\Projects Location:  $\frac{1}{2}$ Browse... Save Form1.vb Ctrl+S برنامج عاطف مهدى الأول **Solution Name:** Create directory for solution Save Form1.vb As. Save All Ctrl+Shift+S  $S$ ave Cancel Export Template.  $\Box$ Page Setup G Print.  $Ctr1+D$ - Name إسم المشروع الذى تم كتابته عند إنشاء المشروع [ یمكنك تغییره] **Recent Projects** × Exit - إسم الحل Name Solution الذى یضم المشروع المطلوب حفظه [ یمكنك تغییره] - زر Browse نحدد من خلاله موضع إختیار أحد وسائط التخزین المتاحة على جهازك لحفظ المشروع فیها (٣) إضغط على زر Save لحفظ المشروع برنامج عاطف مهدي الأول <u>[78</u> **اضافة مشروع جدید للحل Solution** File (١)من قائمة File إختر القائمة الفرعیة add New Project... Ctrl+N (٢) ثم الامر Project New Open Project... Ctrl+O <sup>3</sup> Open File. **(٣)** یظهر مربع بعنوان Project New Add / عند Name نكتب الإسم Add  $\overline{ }$ New Project.. ثم / إضغط على زر SaveClose Existing Project.. 同 Close Project Add New Project o<br>Ele Save Form1.vb Ctrl+S Templates: **Visual Studio installed templates** Save Form1 vb As  $\equiv$ <sup>VB</sup>  $\sim$ <sup>YB</sup>  $\frac{c_1}{\pm \sqrt{3}}$  $\sqrt{2\pi}$ Vindows Class Console My Movie Screen<br>Application Library Application Collecti... Saver S. Save All Ctrl+Shift+S My Templates Export Template..  $\frac{1}{\left\vert \frac{1}{\left\vert \frac{1$ Page Setup. Search<br>Online T. A Print...  $Ctr|+P$ Recent Projects  $\overline{\phantom{a}}$ A project for creating an application with a Windows user interface .<br>رنامج زياد عاطف الأول Fxit …Browse – طاحلف مهدى الأولى:C:\Documents and Settings\Owner\My Documents\Visual Studio 2005\Projects\ Location  $\begin{array}{|c|c|c|c|}\hline \rule{0.2cm}{.0cm} \rule{0.2cm}{.0cm} \rule{0.2cm}{.0cm$ 

![](_page_30_Picture_62.jpeg)

لو إستعرضنا نافذة الحل لكل مما سبق سنجدھا كما فى الشكل التالى : ھل تستطیع تحدید (١) عدد المشاریع فى الحل (٢) إسم الحل (٣) إسم المشروع الأول (٤) مجلدات و ملفات المشروع الأول (٥) إسم المشروع الثانى (٦) مجلدات و ملفات المشروع الثانى

## **الفصل الثالث**

# **أدوات التحكم Controls**

- **(١) النموذج Form**
- **(٢) زر الأمر Button**
	- **(٣) العنوان Label**
- **(٤) صندوق الكتابة TextBox**
- **(٥) صندوق القائمة ListBox**
- **(٦) صندوق التحریر و السرد ComboBox**
	- **(٧) صندوق المجموعة GroupBox**
	- **(٨) زر إختیار بدیل واحد RadioButton**
		- **(٩) صندوق الإختیار CheckBox**

**ً أولا مقدمة :** 

ذكرنا فى الفصل السابق أن الخصائص تصف الكائن و تحدده ، و فى لغة البرمجة فیجوال بیسك دوت نت یمكننا تغییر خصائص النموذج و الأدوات التى یتم وضعها علیه من خلال نسخها من صندوق الأدوات ToolBox من خلال نافذة الخصائص Window Properties و نحن فى نمط تصمیم البرنامج Design Mode أو من خلال كتابة معالج حدث لتغییر خاصیة الكائن و نحن فى نمط التشغیل Mode Run و ً ذلك بكتابة كود معین یكون مقترنا بحدث معین مثل حدث النقر Click و نحن الآن بصدد التعرف على كیفیة تغییر بعض الخصائص لبعض الأدوات و نحن فى نمط التصمیم من خلال مربع الخصائص Window Properties Mohamed Atef **Form** النموذج ) ١ ( **- هناك العدید من الخصائص للنموذج Form - العمود الایسر یوجد به الخصائص Properties - مثل خاصیة Text - والعمود الایمن یوجد به قیمة الخاصیة Properties**  圖 Properties **Value**  FrmMohamed System.Windows.For v **- كما فى الشكل Atef Mohamed**  808. VIII  $-100$ **- الوضع الافتراضى لقیمة الخاصیة Text 田 MaximumSize**  $0, 0$ **A** MinimizeBox True  **و الخاصیة Name واحد وهو 1Form** Fil MinimumSize  $0<sub>0</sub>$ Opacity 100% - ضبط قیم الخاصیة **Name** و **Text** للنموذج **FrmMohamed 田** Padding  $0, 0, 0, 0$ RightToLeft No RightToLeftLayo False (١)قم بتحدید النموذج Form Showlcon True ShowInTaskbar True (٢) تأكد من وجود نافذة الخصائص Window Properties / **田** Size 260, 191 SizeGripStvle Auto یمكن إظهارها بإختیارها من قائمة View StartPosition WindowsDefaultL Tag (٣) لتغییر قیمة الخاصیة Name لتكون قیمتها FrmMohamed **Mohamed Atef** Text TopMost False نقوم بتغییر قیمة الخاصیة Name فى الجزء الأیمن TransparencyKe UseWaitCursor False من مربع الخصائصText The text associated with the control FrmMohamed lame

(٤) تغییر قیمة الخاصیة Text لتكون قیمتها Atef Mohamed نقوم بتغییر قیمة الخاصیة Text فى الجزء الأیمن من مربع الخصائص

![](_page_33_Figure_2.jpeg)

 **الصف الثالث الإعدادى / تیرم أول //٢٠١٤/٢٠١٣ إعداد / عاطف مھدى التفوق** - **ضبط قیم خاصیة تخطیط الإتجاه للنموذج RightToLeftLayout للنموذج FrmMohamed** لتغییر قیمة الخاصیة **RightToLeftLayout** لتكون قیمتها **True** نقوم بتغییر قیمة الخاصیة **RightToLeftLayout** فى الجزء الأیمن بجوار إسم الخاصیة من مربع الخصائص لیكون تخطیط إتجاه  $\begin{bmatrix} 2 & 3 \\ 3 & 4 \end{bmatrix}$ النموذج من الیمین للیسار Mohamed Atef **ملاحظة : لا یتم تنشیط الخاصیة RightToLeftLeft الا اذا كانت قیمة الخاصیة RightToLeft** RightToLeft Yes **تساوى Yes**  RightToLeftLayout True  $\overline{\phantom{a}}$ 

- **لإخفاء صندوق التصغیر MinimizeBox و التكبیر MaximizeBox للنموذج FrmMohamed**

Mohamed Atef

## **إختر القیمة False للخاصیتین كلاهما**

![](_page_34_Picture_152.jpeg)

**تلاحظ إختفاء مفاتیح التكبیر و التصغیر** 

 **من على النموذج FrmMohamed** 

- **لإخفاء صندوق التحكم للنموذج للنموذج FrmMohamed**
	- **إختر القیمة False للخاصیة ControlBox**

ControlBox

False  $|\mathbf{r}|$ 

**تلاحظ إختفاء صندوق التحكم من على النموذج FrmMohamed**

![](_page_34_Picture_11.jpeg)

 $\mathbf{x}$ 

## **إختر القیمة None للخاصیة FormBorderStyle**

![](_page_35_Figure_3.jpeg)

![](_page_36_Figure_0.jpeg)

## أهم خصائص Properties نافذة النموذج Form

![](_page_37_Picture_120.jpeg)

| Button              | Button              |
|---------------------|---------------------|
| \n $\frac{1}{2}$ \n | \n $\frac{1}{2}$ \n |
| \n $\frac{1}{2}$ \n | \n $\frac{1}{2}$ \n |
| \n $\frac{1}{2}$ \n | \n $\frac{1}{2}$ \n |
| \n $\frac{1}{2}$ \n | \n $\frac{1}{2}$ \n |
| \n $\frac{1}{2}$ \n | \n $\frac{1}{2}$ \n |
| \n $\frac{1}{2}$ \n |                     |
| \n $\frac{1}{2}$ \n |                     |
| \n $\frac{1}{2}$ \n |                     |
| \n $\frac{1}{2}$ \n |                     |
| \n $\frac{1}{2}$ \n |                     |
| \n $\frac{1}{2}$ \n |                     |
| \n $\frac{1}{2}$ \n |                     |
| \n $\frac{1}{2}$ \n |                     |
| \n $\frac{1}{2}$ \n |                     |
| \n $\frac{1}{2}$ \n |                     |
| \n $\frac{1}{2}$ \n |                     |
| \n $\frac{1}{2}$ \n |                     |
| \n $\frac{1}{2}$ \n |                     |
| \n $\frac{1}{2}$ \n |                     |
| \n $\frac{1}{2}$ \n |                     |
| \n $\frac{1}{2}$ \n |                     |
| \n $\frac{1}{2}$ \n |                     |
| \n $\frac{1}{2}$ \n |                     |
| \n $\frac{1}{2}$ \n |                     |
| \n $\frac{1}{2}$ \  |                     |

![](_page_39_Figure_1.jpeg)

- - (٥) و بتغییر قیمة Bold للخاصیة Font إلى True

![](_page_40_Figure_1.jpeg)

![](_page_40_Picture_191.jpeg)

![](_page_40_Picture_192.jpeg)

![](_page_41_Figure_1.jpeg)

![](_page_42_Figure_0.jpeg)

- تغییر خاصیة تحدید ما إذا كان حجم AutoSize للأداة LblAtef یتحدد تلقائیا حسب النص المكتوب علیها أم لا
	- (١) قم بتحدید أداة العنوان LblAtef من نافذة النموذج Form لتظهر خصائصها فى مربع الخصائص Properties Window
- (٢) حینئذ قم بتغییر قیمة خاصیة AutoSize إلى True **ملاحظة** : عندما تكون قیمة الخاصیة AutoSize تساوى False یمكن لمصصم البرنامج من تغییر حجم الأداة یدویا أثناء التصمیم و لكن حجمها لا یتغیر أثناء التشغیل حسب النص المكتوب علیها **ملاحظة** : عندما تكون قیمة الخاصیة AutoSize تساوى True لا یمكن لمصصم البرنامج من تغییر حجم الأداة یدویا أثناء التصمیم و لكن حجمها یتغیر أثناء التشغیل حسب النص المكتوب علیها **لاحـظ** :True للخاصیة AutoSize لجعلها تعمل أى تغییر حجمها حسب النص بداخلها و العكس
	- تغییر خاصیة BorderStyle تحدید شكل الحدود للأداة LblAtef لتصبحFixedSingle
- (١) قم بتحدید أداة العنوان LblAtef من نافذة النموذج Form لتظهر خصائصها فى مربع الخصائص Properties Window BorderStyle FixedSingle  $\mathcal{R}^{\mu}$ 
	- (٢) حینئذ قم بتغییر قیمة خاصیة BorderStyle إلى FixedSingle
	- **تلاحظ** تأثیر تغیر هذه القیمة على الأداة LblAtef تاثیر تغییر قیمة الخاصیة BorderStyle هى None ò ò تاثیر تغییر قیمة الخاصیة BorderStyle هى FixedSingle الأداة Label لها خصائص أخرى عدیدة مثل – ForeColor – Font – Text – Name BackColor – Visible – Size – Location – RightToLeft – Image

أهم خصائص Properties الزر Button

| الغاصبة            | الوظيف                                                                               |
|--------------------|--------------------------------------------------------------------------------------|
|                    | يتحدد تلقائياً حسب النص المكتوب عليه أم لاabelلتحدد ما إذا كان حجم الأداة   AutoSize |
| <b>BorderStyle</b> | abelتحدد شكل حدود الأداة                                                             |

**٤٤ صفحة E-Mail (Yahoo/Skype/Face book) Xyz . Net 2020ة Tel. 012 88 00 8 55 1**

None FixedSingle Fixed3D

![](_page_44_Figure_1.jpeg)

الأداة TextBox لها خصائص أخرى عدیدة مثل

Name – Text – Font – ForeColor – BackColor – Visible – Size – Location – RightToLeft – Enabled

أهم خصائص صندوق الكتابة TextBox

![](_page_45_Picture_172.jpeg)

**) ٥ (صندوق القائمة ListBox** List Box 1 معلم الثالث ال<sub>عني</sub> | - تستخدم فى عرض قائمة عناصر | عرض الأسعاء |<br>يتحكم الموقع :<br>ف<sub>عد</sub> المصطلح المجمع :<br>في المصطلح المصريح :

وضع عناصر Items فى صندوق القائمة LstNames أثناء التصمیم

(١) قم بتحدید صندوق القائمة من نافذة النموذج Form لتظهر خصائصه فى مربع الخصائص

![](_page_45_Picture_8.jpeg)

- ترتیب العناصر فى صندوق القائمة LstNames أبجدیاً
- (١) قم بتحدید صندوق القائمة من نافذة النموذج Form لتظهر خصائصه فى مربع الخصائص Properties Window True

![](_page_46_Figure_3.jpeg)

تحدید إمكانیة إختیار أكثر من عنصر من العناصر فى صندوق القائمة LstNames

(١) قم بتحدید صندوق القائمة من نافذة النموذج Form لتظهر خصائصه فى مربع الخصائص Properties SelectionMode MultiSimple  $\left| \frac{1}{2} \right|$  Window None lone (٢) حینئذ قم بتغییر قیمة الخاصیة SelectionMode إلى

![](_page_46_Picture_189.jpeg)

![](_page_47_Picture_204.jpeg)

![](_page_47_Picture_205.jpeg)

الأداة ListBox لها خصائص أخرى عدیدة مثل

Name – Text – Font – ForeColor – BackColor – Visible – Size – Location – RightToLeft – Enabled

**) ٦ (صندوق التحریر و السرد ComboBox - عبارة عن صندوق**  $\begin{array}{c|c|c|c|c} \hline \multicolumn{1}{c|}{\mathbf{C}} & \multicolumn{1}{c|}{\mathbf{X}} \end{array}$ طلبة ميت موسى و سماليج المتقوفين ال **- به قائمة عناصر**  $\overline{\mathbf{v}}$ اختر إسم الطالب **- تنسدل لاختیار أحدها**  وضع عناصر Items فى صندوق التحریر و السرد ComboBox أثناء التصمیم (١) قم بتحدید صندوق التحریر و السرد ComboBox من نافذة النموذج Form لتظهر خصائصه فى مربع  $|2 - x|$  Properties Window الخصائص String Collection Editor (Collection) Items Enter the strings in the collection (one per line): .<br>طه خالد الثباتلي أحدد كدال (٢) حینئذ قم بالضغط على زر فتح مربع إضافة أميره شلبي آلاءَ ٿ العناصر بجوار Items فى مربع الخصائص فاطمة أحمد فالحات سلمى محمد الشاذل (٣) یظهر مربع بعنوان Collection String أمنية جمال صيا یمیی زکریا عید Editor أى محرر سلسلة العناصر منار البرم عفرو شلبى (٤) نقوم بكتابة العناصر ثم نضغط على زر Ok فتمى مىلاح عيد محمود بسيونى عفرو البتانوني ملاحظة : یتم كتابة كل عنصر من عناصر القائمة فى سطر مستقل OK Cancel **٤٨ صفحة E-Mail (Yahoo/Skype/Face book) Xyz . Net 2020ة Tel. 012 88 00 8 55 1**

![](_page_48_Figure_1.jpeg)

**صندوق التحریر و السرد ComboBox** له خصائص أخرى عدیدة مثل

Name –– Font – ForeColor – Visible – Size – Location – RightToLeft – Items - BorderStlye

أهم خصائص Properties **صندوق التحریر و السرد ComboBox**

![](_page_49_Picture_170.jpeg)

![](_page_50_Figure_1.jpeg)

**) ٨ (زر إختیار بدیل واحد RadioButton - یستخدم إذا أردنا - أن یختار مستخدم البرنامج - بدیل واحد - من بین عدة بدائل**

### أهم خصائص Properties الإداة 1RadioButton

![](_page_50_Picture_144.jpeg)

### **ملاحظة :**

لصندوق المجموعة GroupBox له خصائص أخرى عدیدة مثل

**Name – ForeColor – Visible – Size – Location – RightToLeft – Font**

![](_page_50_Figure_8.jpeg)

![](_page_50_Figure_9.jpeg)

**ملاحظة :** 

لصندوق الإختیار CheckBox عدة خصائص أخرى عدیدة مثل **Name – ForeColor – Visible – Size – Location – RightToLeft – Font –**

**Checked - Text**

# **الفصل الرابع**

# **نافـذة الكـود**

# **Code Window**

![](_page_52_Figure_0.jpeg)

![](_page_53_Figure_1.jpeg)

![](_page_54_Picture_151.jpeg)

**) ٢ (ضبط الخصائص Properties برمجیاً ControlName . Property = Value - - صیغة ضبط ال ً خصائص برمجیا هى - القیمة = الخاصیة . إسم أداة التحكم (الكائن)** ضبط الغصائص برمجيا إلى **قم بتصمیم واجهة المستخدم التى تحتوى على**  برنامج عاطف مهدى لتغيير الخصائص  **النموذج Form التالى للتعرف على كیفیة ضبط و التحكم**  ForeColor Font Text  **فى خصائص الأدوات علي هذا النموذج Form** Visible **BackColor** Enabled Close جدول تغییر الخصائص أثناء التصمیم المطلوب تنفیذه

![](_page_54_Picture_152.jpeg)

) ١ (تغییر لون النص الظاهر فوق الأدوات

![](_page_55_Picture_138.jpeg)

 **الصف الثالث الإعدادى / تیرم أول //٢٠١٤/٢٠١٣ إعداد / عاطف مھدى التفوق** أكمل الأكواد التالى لتغییر النص الظاهر فوق الأداة BtnEgypt إلى"لا إله إلا االله محمد رسول االله "  $B$ tnEgypt . \_ = "لا إله إلا الله محمد رسول الله " أكمل الأكواد التالى لمسح النص الظاهر فوق الأداة LblResult BtnEgypt . Text  $=$   $-$  أكمل الأكواد التالى لتغییر النص فوق الأداة BtnIsraaAbulWahid إلى "إسراء عبد الواحد السواق " "إسراء عبد الواحد السواق " = ــــ . ـــــــ إكتب معالج الحدث اللازم ( حدث النقر اللازم ) لتغییر النص فوق الأداة LblBook إلى " نتمنى أن تنال هذه المذكرة إعجابكم " إشرح و إكتب و أكمل الأكواد :  $B$ tnFirst . Text = " آلاء السید مطیری " " اللهم بارك لنا فیم رزقتنا و ذدنا من فضلك یا رب العالمین " = Text . LblDoaa " Egypt Is My Great Love" إلى LblEgy الأداة فوق النص تغییر  $\qquad$   $\qquad$  تغییر النص فوق الأداة LblMessi إلى " میسى أعظم لاعب فى الكون " " میسى أعظم لاعب فى الكون " = ـــــــ . ــــــــ تغییر النص فوق الأداة LblManar إلى " طالبة متفوقة "  $\frac{1}{2}$ .  $\frac{1}{2}$  إشرح الكود " أنا أحب لغة فیجوال بیسك " = Text . 1Label  $LblMessi$  . Text = " الفتى الذهبى " إكتب الكود اللازم تغییر الخط الظاهر فوق الأداة BtnBarca إلى " برشلونة و ریال مدرید أعظم أندیة العالم " "Messi and Ronaldo Is the Best" إلى LblBestPlayer الأداة فوق الظاهر الخط تغییر

) ٣ (تغییر نوع (شكل) و حجم النص فوق الأداوات

 تغییر شكل النص فوق الأداة LblAtef إلى " Roman New Time " و حجمه 23 فى المنطقة المحدد لكتابة معالج الحدث Handler Event نقوم بكتابة الكود Btnfont . Font  $=$  New Font ("time new roman", 23) تغییر شكل النص الظاهر فوق الأداة BtnEgy إلى" Tahoma " و الحجم ١٧  $B$ tnEgypt  $. - =$  تغییر شكل النص فوق الأداة LblFont إلى Arabic Traditional و الحجم ٢٢  $\frac{1}{2}$  .  $\frac{1}{2}$  =  $\frac{1}{2}$  .  $\frac{1}{2}$  إكتب معالج الحدث اللازم ( حدث النقر اللازم ) لتغییر شكل النص فوق الأداة LblBook إلى Arial و الحجم إلى ١٥.٧ إكتب معالج الحدث اللازم ( حدث النقر اللازم ) لتغییر شكل النص فوق الأداة LblMohamedAtef إلى Andalus و الحجم ١٩.٢ إشرح و إكتب و أكمل الأكواد : BtnFirst . Font = New Font ( " Simpilified Arabic " , 23 ) LblDoaa . Font = New Font ("Arial",  $13.5$ )

) ٤ (إخفاء و إظهار الأدوات

قم بكتابة معالج الحدث Click اللازم لإخفاء الأداة LblLier

فى المنطقة المحدد لكتابة معالج الحدث Handler Event نقوم بكتابة الكود

LblLier . Visible  $=$  False

أكمل الكود التالى لإخفاء الأداة BtnErhab

ـــ = ــــ . ــــــ

إشرح الأكواد

Button1. Visible  $=$  Falst Lbl $\Delta$ nswer . Visible = True BtnMessi . Enabled = True

**مع أطیب الأمنیات بالتوفیق و النجاح / الأستاذ : عاطف مهدى**

 **الصف الثالث الإعدادى / تیرم أول //٢٠١٤/٢٠١٣ إعداد / عاطف مھدى التفوق** النموذج الأول<br>النموذج الأول<br><del>بِ</del> السؤال الأول: – للح إكتب علامة ( **× ) أو علامة ( × ) أمام العبارات التالیة بما یناسبها معهم مع**لمة ( **>** ) **النموذج الأول**  بمددء **تصحیح الخطأ[ ١٠ درجات ] (١) عند رسم خریطة تدفق لطباعة الأعداد من 1 : 3 تكون قیمة العداد M بعد نهایة التكرار هى 3 (ـــــ) (٢) تختلف الخصائص Properties المعروضة فى مربع الخصائص حسب العنصر النشط فى شاشة الـ IDE (٣) الخاصیة PasswordChar لصندوق الكتابة TextBoxt قیمتها منطقیة (ـــــ) (٤) الوضع الإفتراضى لقیمة الخاصیتین Text و Name للنموذج Form الذى یظهر بعد إنشاء المشروع هو FirstForm) ـــــ) (٥) إذا ضغطت Click على الزر Button و نتیجة لذلك تم إغلاق النافذة ، یعتبر إغلاق النافذة حدث Event السؤال الثانى -: إختر الإجابة الصحیحة من بین الأقواس فیما یلى[ ١٠ درجات ]**  (١)[ RadioButton – CheckBox – GroupBox – ComboBox [ صندوق به قائمة عناصر تنسدل لإختیار أحدها (٢)یجب أن یحتوى الطرف[ الأیمن - الأیسر – لا شىء – أى مما سبق ] لأى معادلة على متغیر واحد هو ناتج أو مخرج المعادلة (٣)إذا تم ضبط الخاصیة [ ForeClor - BackColor - Text - Size [ لنافذة النموذج تطبق على الأدوات بالنموذج (٤)تمثل [ End – Sub End – Class End –لا شىء مما سبق ] فى نافذة الكود سطر نهایة الإجراء (٥)**إذا كان الحدث Click یقع على الكائن BtnCopy فإن المسبب فى إستدعاء الإجراء الخاص بذلك یكون**  [BtnCopyClick –BtnCopy\_Click – BtnCopy.Click – BtnCopy Click ] **السؤال الثالث -: إكتب المصطلح العلمى ( ما یتم الإشارة إلیه ) لكل مما یأتى [ ١٠ درجات ]**  (١)تستخدم فى إعطاء عنوان یسهل على المستخدم فهم محتوى النافذة و لا یمكن تغییره بالكتابة فیه من قبل المستخدم (٢)خاصیة یمكن من خلالها التحكم فى شكل حدود نافذة النموذج Form (٣)بمثابة الجهاز العصبى المركزى لجمیع تطبیقات الفیجوال ستودیو دوت نت

(٤)من خلالها یمكن كتابة الأوامر و التعلیمات بلغة فیجوال بیسك دوت نت **(٥)من مراحل حل المشكلة – و فیها نقوم بإستخدام الكمبیوتر لترجمة المشكلة إلى إحدى لغات البرمجة السؤال الرابع -: الأكــــواد [ ١٠ درجات ] (أ) قم بشرح وظیفة الأكواد التالیة -: (1) End (2) LblEgypt . BackColor = Color . Red (ب) قم بكتابة الكود اللازم لعمل الآتى -: (١) إخفاء الأداة Title\_Lbl (٢) ترتیب أسماء الطلبة داخل أداة صندوق القائمة LstStudentName أبجدیاً (٣) جعل النص الظاهر فوق الأداة TxtFirst یظهر فوق الأداة TxtSecond السؤال الخامس -: قم برسم خرائط التدفق التى توضح العملیات التالیة [ ١٠ درجات ] (١) ً قراءة عدد الأیام لتحدید عدد الساعات التى یعمل فیها العامل شهریا ، علما بأن عدد ساعات العمل الیومیة هى 10 ساعات – مع الأخذ فى الإعتبار أنه لو كانت عدد الساعات أكثر من 280 ساعة شهریا یتم طباعة رسالة " عامل متمیز " (٢)طباعة مجموع الأعداد من 7 إلى 83 و التى تقبل القسمة على 5 النموذج الثانى السؤال الأول: - إكتب علامة ( ( أو علامة ( ( أمام العبارات التالیة بما یناسبها مع تصحیح الخطأ[ ١٠ درجات ] (١)رمز قرار الإختیار فى خریطة التدفق یدخل فیه خط إتجاه واحد و یخرج منه خطان (ـــــ) (٢)لا یمكن تغییر إسم أداة التحكم بعد وضعها على النموذج ( ــــ ) (٣)أداة التحكم CheckBox تستخدم إذا ما أردنا أن یختار مستخدم البرنامج بدیل واحد من عدة بدائل (ـــــ) (٤)قیمة الخاصیة Size هى 108;98 تعنى أن إرتفاع أداة التحكم 98 و عرضها 108 (ـــــ) (٥)عند حفظ مشروع Project لأول مرة یظهر إسم الحل مطابق لإسم المشروع (ـــــ)**

**٦١ صفحة E-Mail (Yahoo/Skype/Face book) Xyz . Net 2020ة Tel. 012 88 00 8 55 1 السؤال الثانى -: إختر الإجابة الصحیحة من بین الأقواس فیما یلى[ ١٠ درجات ] (١)" نافذة حمراء " تعتبر كلمة " حمراء " فى الجملة السابقة [ كائن - خاصیة - قیمة خاصیة - حدث ] (٢)لإمكانیة تحدید أكثر من عنصر فى صندوق القائمة ListBox إختر [ Sorted - SelectionMode – Text – Items ] (٣)القیمة الإفتراضیة للنموذج form الذى یظهر عند إنشاء مشروع جدید هى 1Form تكون للخاصیة [ Name – Text –Font – الأولى و الثانیة فقط ] ControlName . ------------- = Value(٤) [ Property –Method - Event – Object ] (٥) نستنتج من أنه " ً بناء على تصرفك أى الحدث الذى تفعله یتم تنفیذ عمل معین " أن تطبیقات النوافذ [ كائنیة التوجه – موجهة بالحدث – بیئة رسومیة – لا شىء مما سبق ] السؤال الثالث -: إكتب المصطلح العلمى لكل مما یأتى [ ١٠ درجات ] (١)مجموعة من الأوامر و التعلیمات تكتب وفقا لقواعد معینة و یتم ترجمتها للغة الآلة لتنفیذها (٢)تمثیل تخطیطى یعتمد على الرسم بأشكال قیاسیة لتوضیح ترتیب العملیات اللازمة لحل مشكلة (٣)نضغط من لوحة المفاتیح على هذا المفتاح لتشغیل المشروع داخل Net.VisualBasic (٤)الأجراء الذى یتم إستدعائه عند وقوع حدث معین (٥)یحتوى على أدوات التحكم التى یمكن وضعها على نافذة النموذج السؤال الرابع -: الأكــــواد [ ١٠ درجات ] (أ) قم بإعادة كتابة الأكواد التالیة بعد تصحیح الخطأ -: (1) TextBox1 . Font = New ( Arial ; 22 ) (2) ForeColor . Button1 = Red (ب) قم بكتابة الكود اللازم لعمل الآتى -: (١) إمكانیة تغییر حجم أداة العنوان 1Label ً تلقائیا حسب النص المكتوب بداخلها (٢) إستحالة التعامل مع الأداة BtnCut (٣) مسح النص المكتوب ( الظاهر ) فوق الأداة TxtName السؤال الخامس -: قم برسم خرائط التدفق التى توضح العملیات التالیة [ ١٠ درجات ]** 

**٦٢ صفحة E-Mail (Yahoo/Skype/Face book) Xyz . Net 2020ة Tel. 012 88 00 8 55 1 (٣)طباعة عدد الأسابیع Weeks بمعلومیة عدد الأیام Days (٤)طباعة الأعداد الزوجیة من :1 10 النموذج الثالث السؤال الأول: - إكتب علامة ( ( أو علامة ( ( أمام العبارات التالیة مع تصحیح الخطأ منها [ ١٠ درجات ] (١)لإنهاء البرنامج قم بإدراج معالج الحدث Click للزر Button و إكتب الأمر Finish (٢)من الخصائص التى لا یظهر تأثیرها إلا فى وضع إختبار البرنامج الخاصیة ForeColor (٣)أداة التحكم RadioButton تستخدم إذا ما أردنا أن یختار مستخدم البرنامج بدیل واحد من عدة بدائل (ـــــ) (٤)لفتح نافذة الكود الخاصة بنافذة النموذج نضغط من لوحة المفاتیح على 5F) ـــــ) (٥)ثانى مراحل حل المشكلة هى تصمیم البرنامج على الكمبیوتر (ـــــ) السؤال الثانى -: أكمل ما یأتى [ ١٠ درجات ] (١)إذا أردنا تفعیل تأثیر قیمة الخاصیة RightToLeftLayout فى الوضعیة True لنافذة النموذج یجب أن تكون قیمة الخاصیة ــــــــــــــــــــــ هى Yes (٢)إذا كانت عملیة المعالجة فى خریطة التدفق هى 2^R\*3.14 = Area نستنتج من ذلك أن مدخلات البرنامج هى ــــ (٣)لإضافة نافذة نموذج Form جدید للمشروع Project نستخدم قائمة ــــــــــ (٤)الخاصیة FormBorderStyle إذا أخذت القیمة ـــــــــ یمكننا حینئذ التحكم فى حجم النافذة من خلال حدودها (٥)إذا كان إسم الإجراء فى نافذة الكود هو MouseMove\_ BtnNewData نستنتج من ذلك أن إسم الحدث ــــــــ السؤال الثالث -: إكتب المصطلح العلمى لكل مما یأتى [ ١٠ درجات ] (١) ً ً توفر توثیق أفضل للبرنامج و خصوصا إذا كان البرنامج معقدا [ ــــــ ] (٢)الوصول إلى هدف أو ناتج محدد مطلوب من خلال خطوات و أنشطة متتابعة و معطیات محددة** 

7) 44 
$$
\sqrt{13}
$$
 (7) 44  $\sqrt{13}$  (1)  $\sqrt{13}$  (201)  $\sqrt{13}$  (201)  $\sqrt{13}$  (31)  $\sqrt{13}$  (4)  $\sqrt{13}$  (5)  $\sqrt{13}$  (6)  $\sqrt{13}$  (7)  $\sqrt{13}$  (8.  $\sqrt{13}$  (10)  $\sqrt{13}$  (11)  $\sqrt{13}$  (12)  $\sqrt{13}$  (13)  $\sqrt{13}$  (15)  $\sqrt{13}$  (16)  $\sqrt{13}$  (17)  $\sqrt{13}$  (18.  $\sqrt{13}$  (19)  $\sqrt{13}$  (2) 13.  $\sqrt{13}$  (3) 10.  $\sqrt{13}$  (4) 10.  $\sqrt{13}$  (5) 11.  $\sqrt{13}$  (6) 13.  $\sqrt{13}$  (d) 14.  $\sqrt{13}$  (e) 15.  $\sqrt{13}$  (f) 16.  $\sqrt{13}$  (g) 17.  $\sqrt{13}$  (h) 18.  $\sqrt{13}$  (i) 19.  $\sqrt{13}$  (j) 10.  $\sqrt{13}$  (k) 16.  $\sqrt{13}$  (l) 17.  $\sqrt{13}$  (m) 18.  $\sqrt{13}$  (o) 19.  $\sqrt{13}$  (h) 10.  $\sqrt{13}$  (i) 11.  $\sqrt{13}$  (ii) 11.  $\sqrt{13}$  (iii) 12.  $\sqrt{13}$  (iv) 13.  $\sqrt{13}$  (v) 15.  $\sqrt{13}$  (d) 16.  $\sqrt{13}$  (e) 17.  $\sqrt{13}$  (f) 19.  $\sqrt{13}$  (g) 10.  $\sqrt{13}$  (h) 11.  $\sqrt{13}$  (i)  $\sqrt{13}$  (ii)  $\sqrt{13}$ 

**السؤال الثانى -: أكمل الجمل التالیة بإختیار الكلمة المناسبة مما یلى [ ١٠ درجات ]** 

**Yes – True F4 - Events – Properties Window - False – Solution Explorer – F5 - None -**

- **(١) ــــــ یعرض به قائمة بملفات و مجلدات المشروع أو المشروعات الموجودة ضمن الحل**
	- **(٢)لإخفاء حدود نافذة النموذج إختر القیمة ـــــــ للخاصیة FormBorderStyle**
- **(٣) لا یتم تنشیط الخاصیة RightToLeftLayout إلا إذا كانت قیمة الخاصیة RightToLeft تساوى ــــــــــ** 
	- **(٤)یمكنك عمل Debugging Start للبرنامج بالنقر على مفتاح ــــــ من لوحة المفاتیح**
		- **(٥) المقصود بـ ـــــــــــ كل ما یمكن أن تقع على الكائن من أفعال**
- **السؤال الثالث -: من خلال خریطة التدفق التالیة أكمل ما یأتى [ ١٠ درجات ] (١)هذه الخریطة توضح عملیة ــــــــــــــــــــــ Start** ∓ **(٢)المخرجات فى الخریطة هى المتغیر ـــــــ (٣)یعتبر المتغیر N متغیر ــــــ أما المتغیر Sum فیعتبر متغیر ـــــــ**  $sum+N$  $N=N+1$ **(٤) قیمة N بعد نهایة الحلقة التكراریة تكون ـــــــ (٥)فى رمز عملیة معالجة الذى یعبر عن العملیة 1 + N = N NO**  $N>3$ **YES لو غیرنا قیمة 1 لتصبح 2**  Print Sum **سوف تعبر الخریطة حینئذ عن عملیة ـــــــــــــــــ** ↓ End  **السؤال الرابع -: الأكــــواد [ ١٠ درجات ] (أ) قم بشرح الاكواد -:**
- **(1) BackColor = Color . Blue**
- **(2) TextBox1 . PasswordChar = "#"**

**(ب) قم بكتابة الكود اللازم لعمل الآتى -:** 

**(١) جعل اداة التحكم RadEgypt هى الأداة المختارة** 

**(٢) إنهاء البرنامج** 

**(٣) تغییر لون الخط النص فى كل أدوات التحكم الموجودة على النموذج إلى اللون الأخضر Green**

**مع أطیب الأمنیات بالتوفیق و النجاح / الأستاذ : عاطف مهدى**